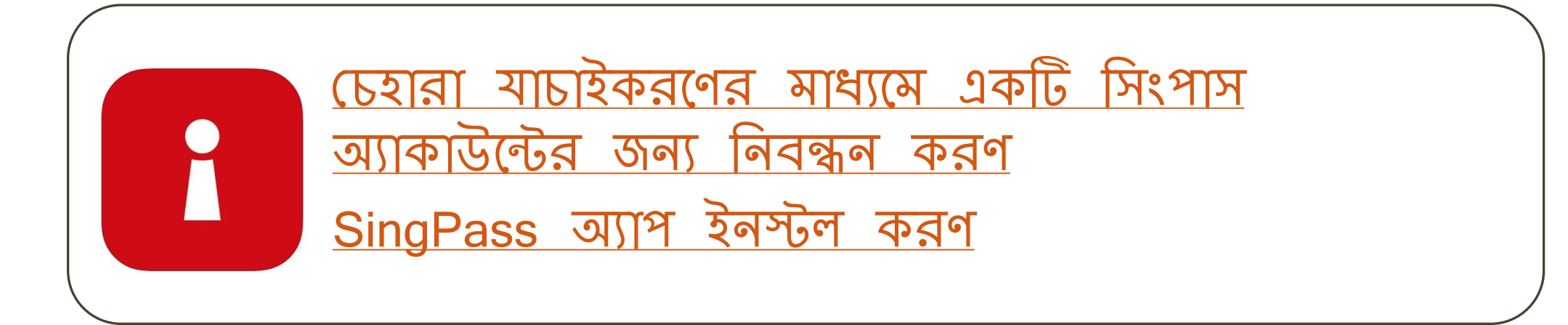

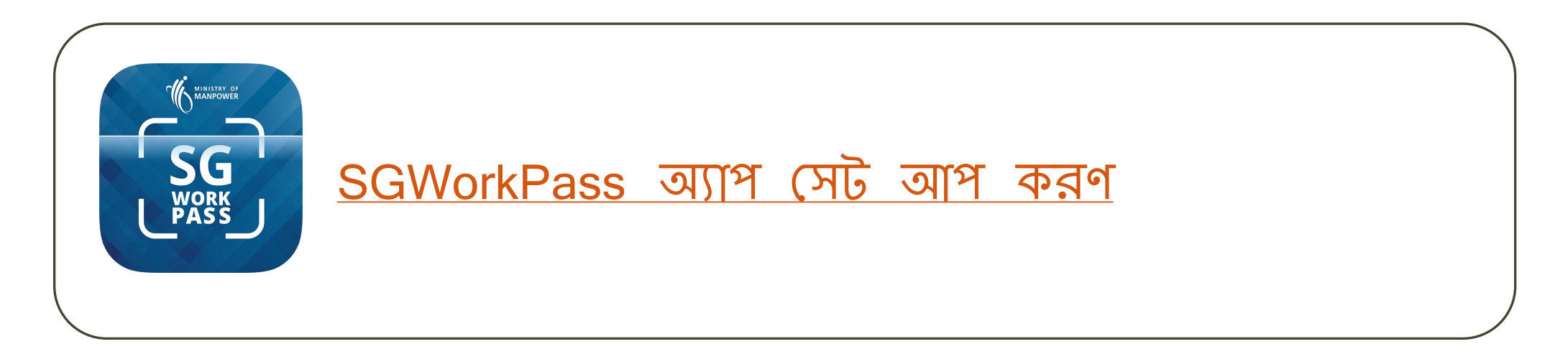

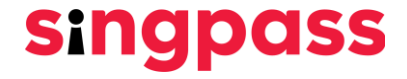

# <span id="page-1-0"></span>**চেহারা যাোইকরণের মাধ্যণম একটি সসিংপাস অ্যাকাউণের জন্য সন্বন্ধন্ করে**

#### চেহারা যাচাইকরণের মাধ্যমে সিংপাস নিবন্ধীকরণ

1. www.singpass.gov.sg এ যান। "Singpass এর জন্য নিবন্ধীকরণ" এ ক্লিক করুন।

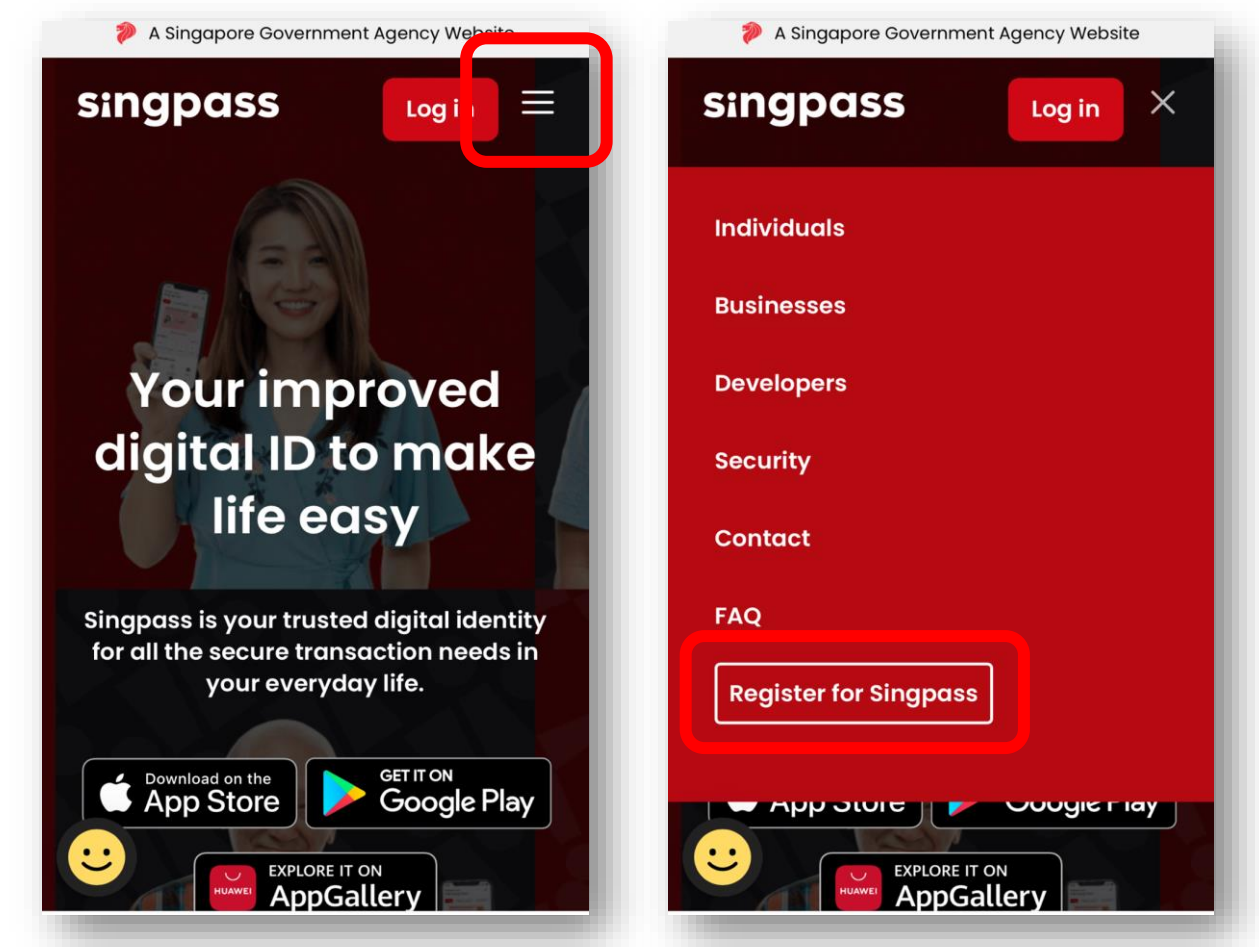

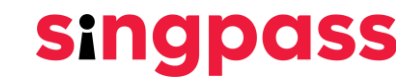

2. প্রণয়াজন্ীয় সববরণ েমূহ সলখুন্ এবিং **'আসম একটি চরাবট ন্ই'** এবিং **'আসম বযবহাণরর শর্ত াবলী পণ়েসি এবিং র্াণর্ সম্মর্'** বাক্সগুসলণে টিক সেহ্ন সিন্। এরপর **'জমা সিন্'** এ সিক করুন্।

**Singpass** 

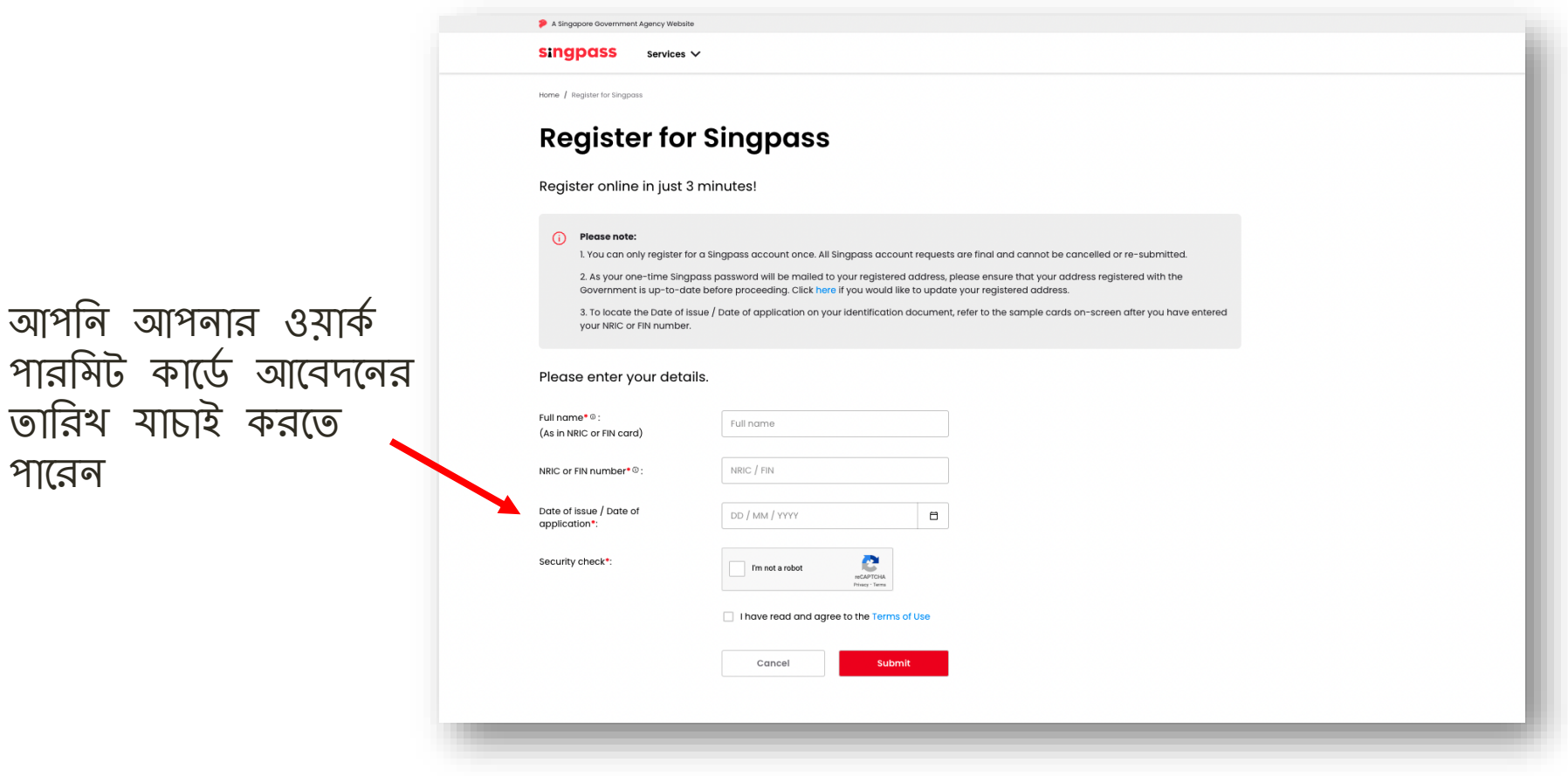

পাণরন্

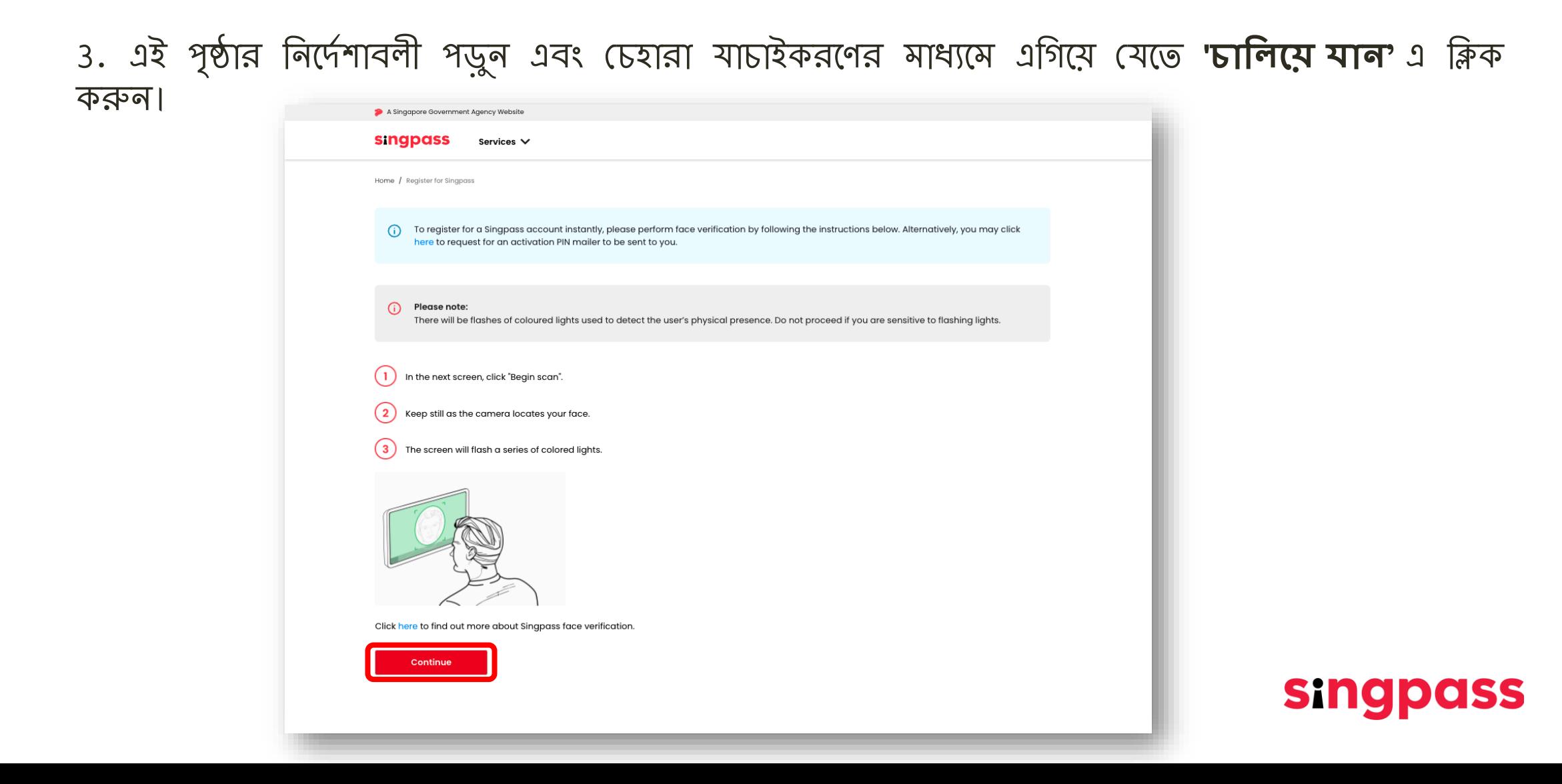

4. এই পৃষ্ঠায় উল্লেখিত নির্দোশকা সমূহ পড়ুন। চেহারা যাচাইকরণের জন্য আপনার ডিভাইসের ক্যামেরা ব্যবহারের অ্ন্ুমসে সিণে, অ্ন্ুণরাধ্ করা হণল **'অ্ন্ুমসর্ সিন্'**-এ সিক করুন্, এবিং **'স্ক্যান্ শুরু করুন্'**-এ সিক করুন্।

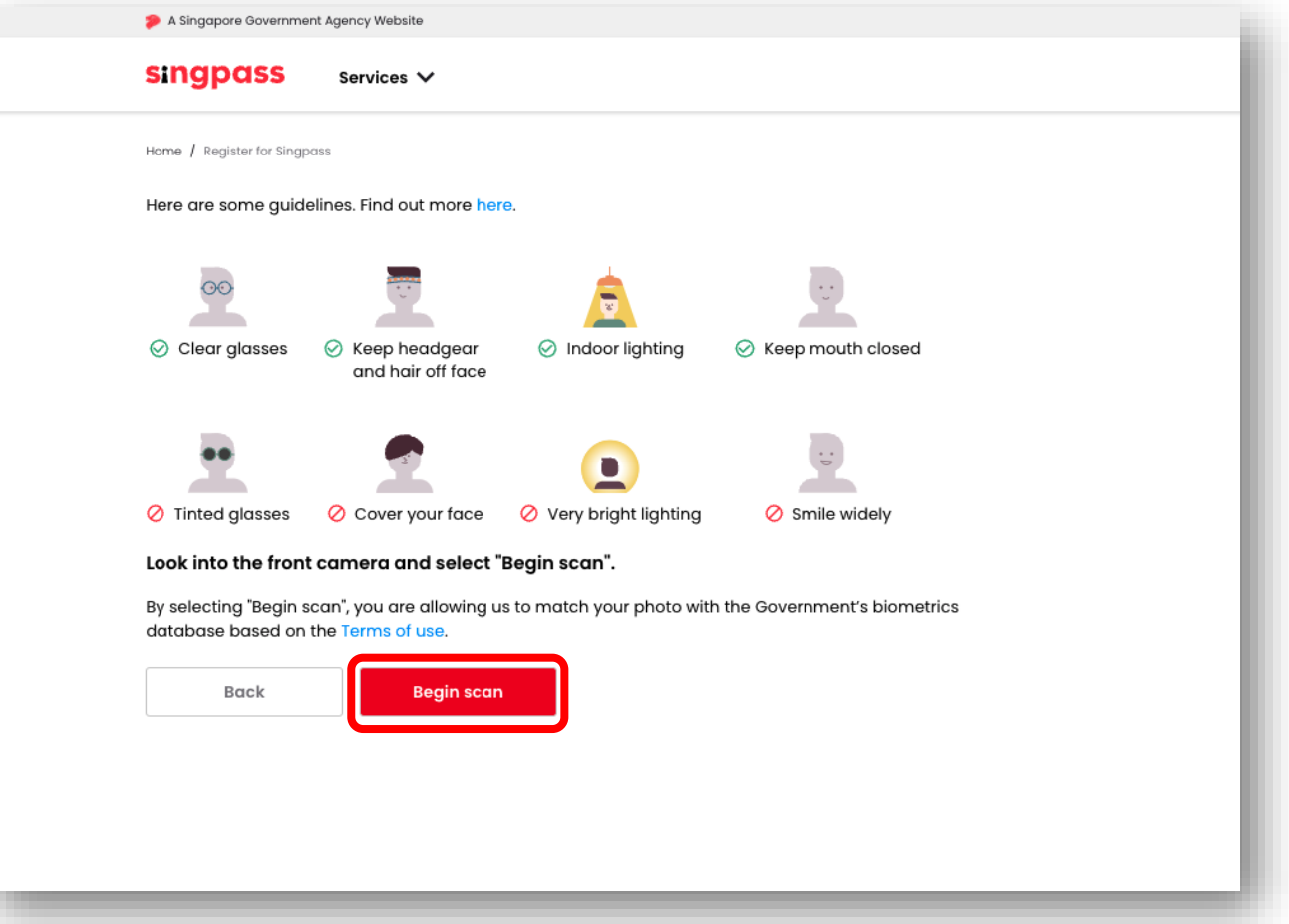

**singpass** 

5. সফল যাচাইকরণের পর আপনি নিম্নলিখিত বিজ্ঞপ্তি দেখতে পাবেন।

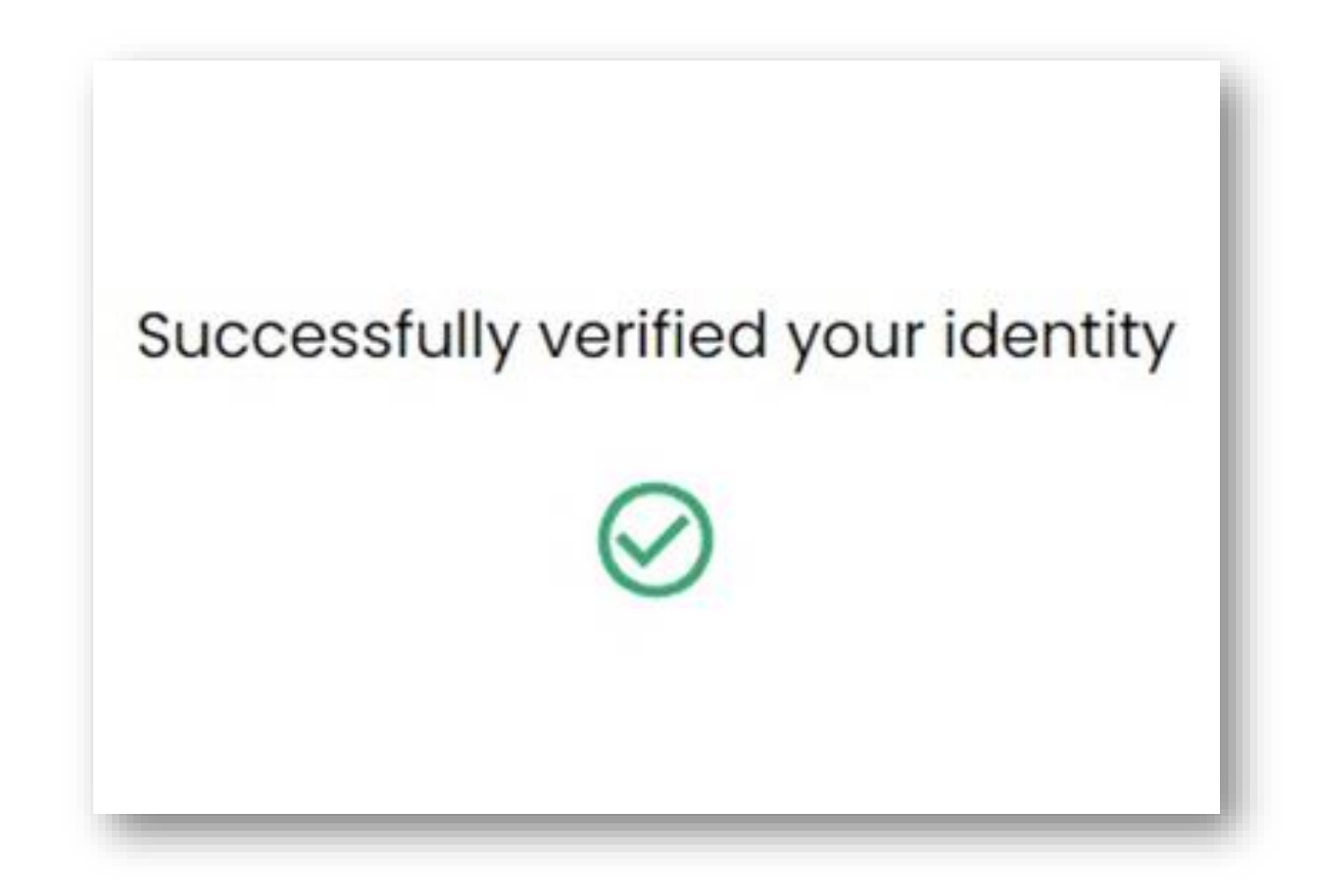

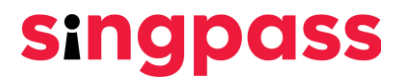

6. আপনার বিবরণ সমূহ সঠিক তা নিশ্চিত করুন। **'নতুন পাসওয়ার্ড'** ক্ষেত্রে এবং **'নতুন পাসও়োর্ত সন্সির্ করুন্'** সেণে একটি ন্েু ন্ পােওয়াডক সলখুন্ এবিং **'পরবর্ী' -**এ সিক করুন্।

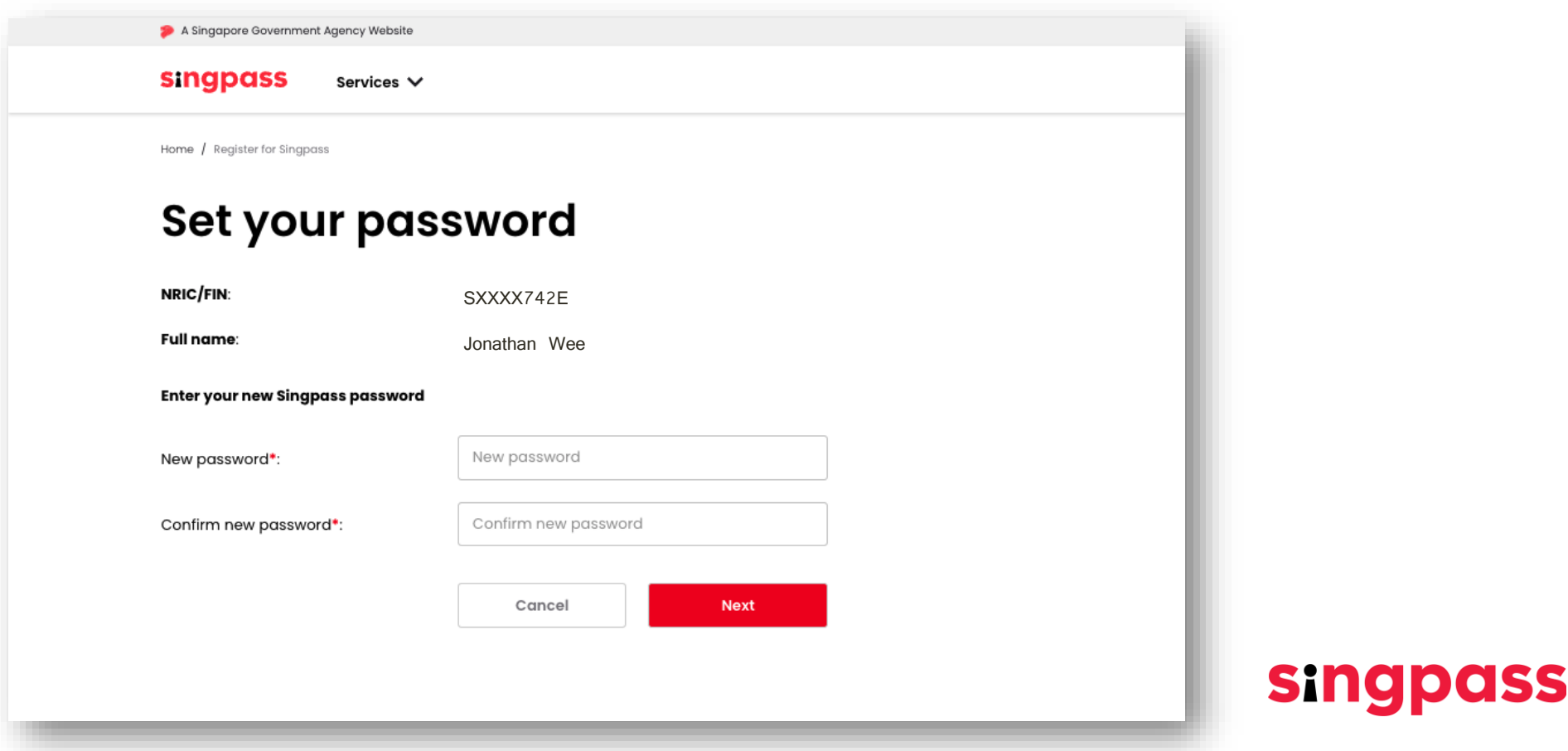

7. আপসন্ েফলভাণব Singpass অ্যাকাউণের জন্য সন্বন্ধন্ কণরণেন্। **'অ্যাকাউে চসট আপ করণর্ এসিণ়ে যান্'** -এ সিক করুন্

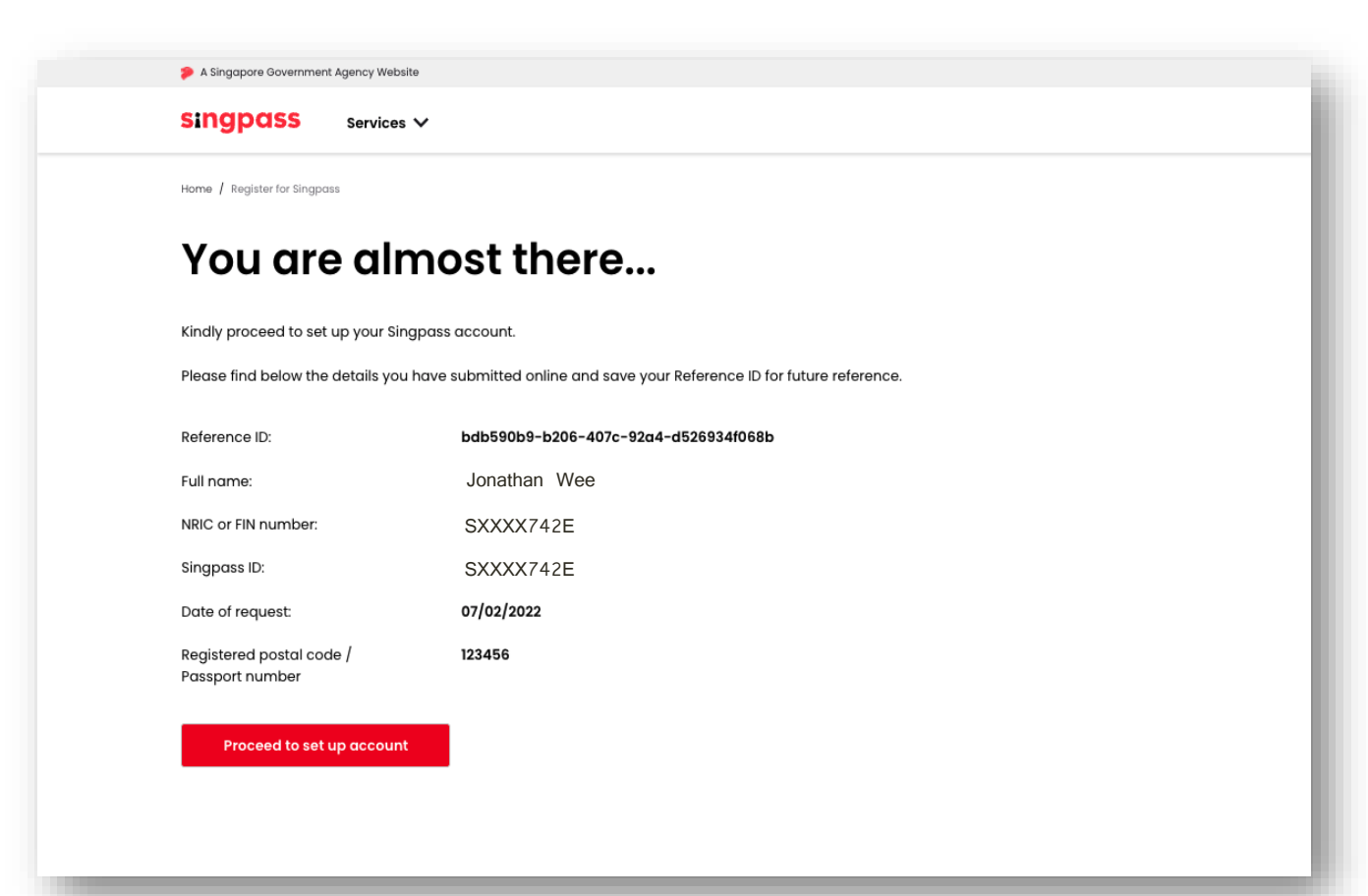

**singpass** 

### চেহারা যাচাইকরণের মাধ্যমে সিংপাস নিবন্ধীকরণ

A Singapore Government Agency Website

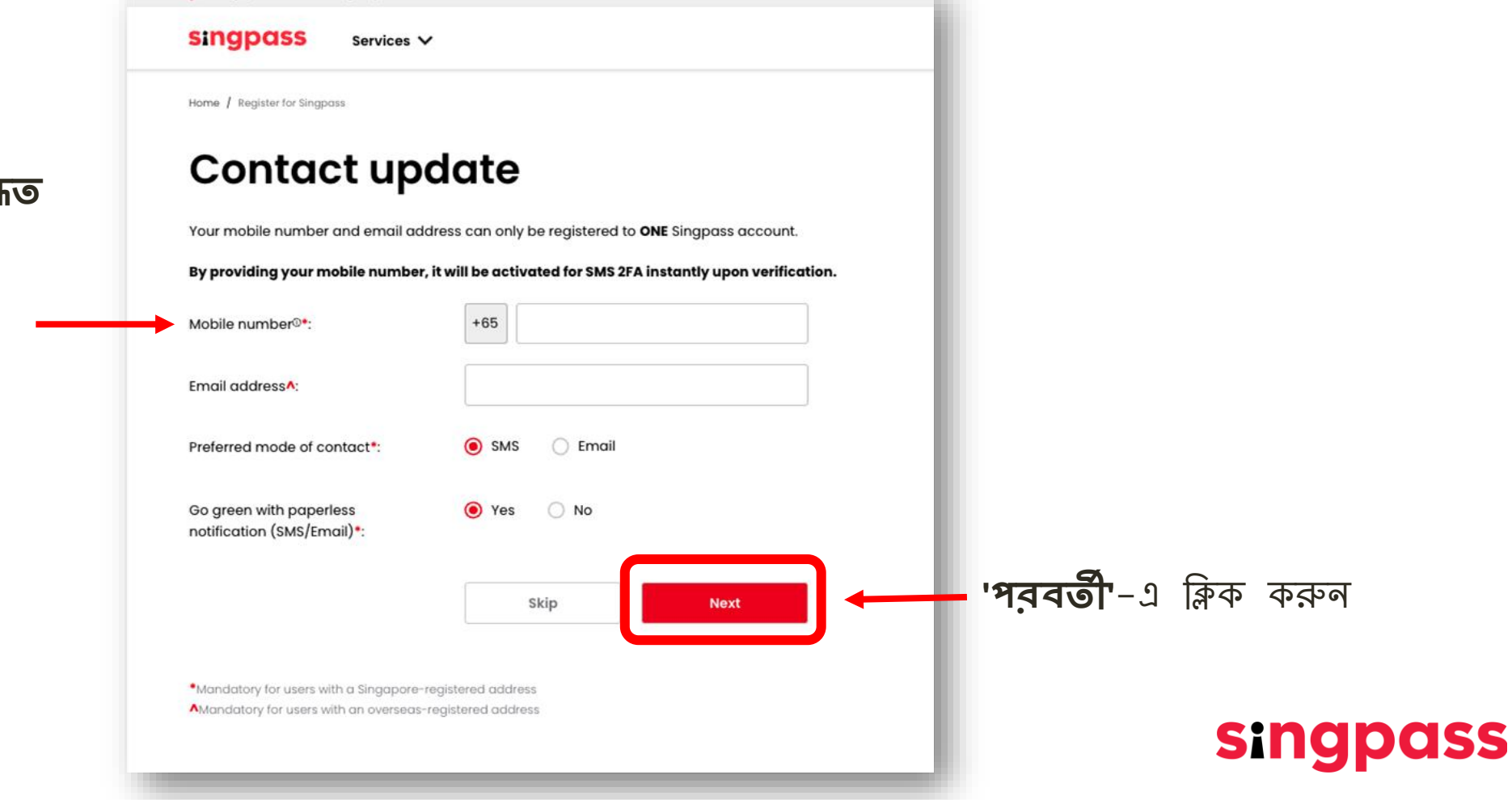

৪. আপনার **সিঙ্গাপুব নিবন্ধিত**<br>**মোবাইল নম্বর** লিখুন

9. আপন্ার সমাবাইল ন্ম্বণর **একটি ও়োন্ টাইম পাসও়োর্ত (OTP)** পাঠাণন্া হণব। OTPটি সলখুন্ এবিং **'পরবর্ী'**-এ সিক করুন্।

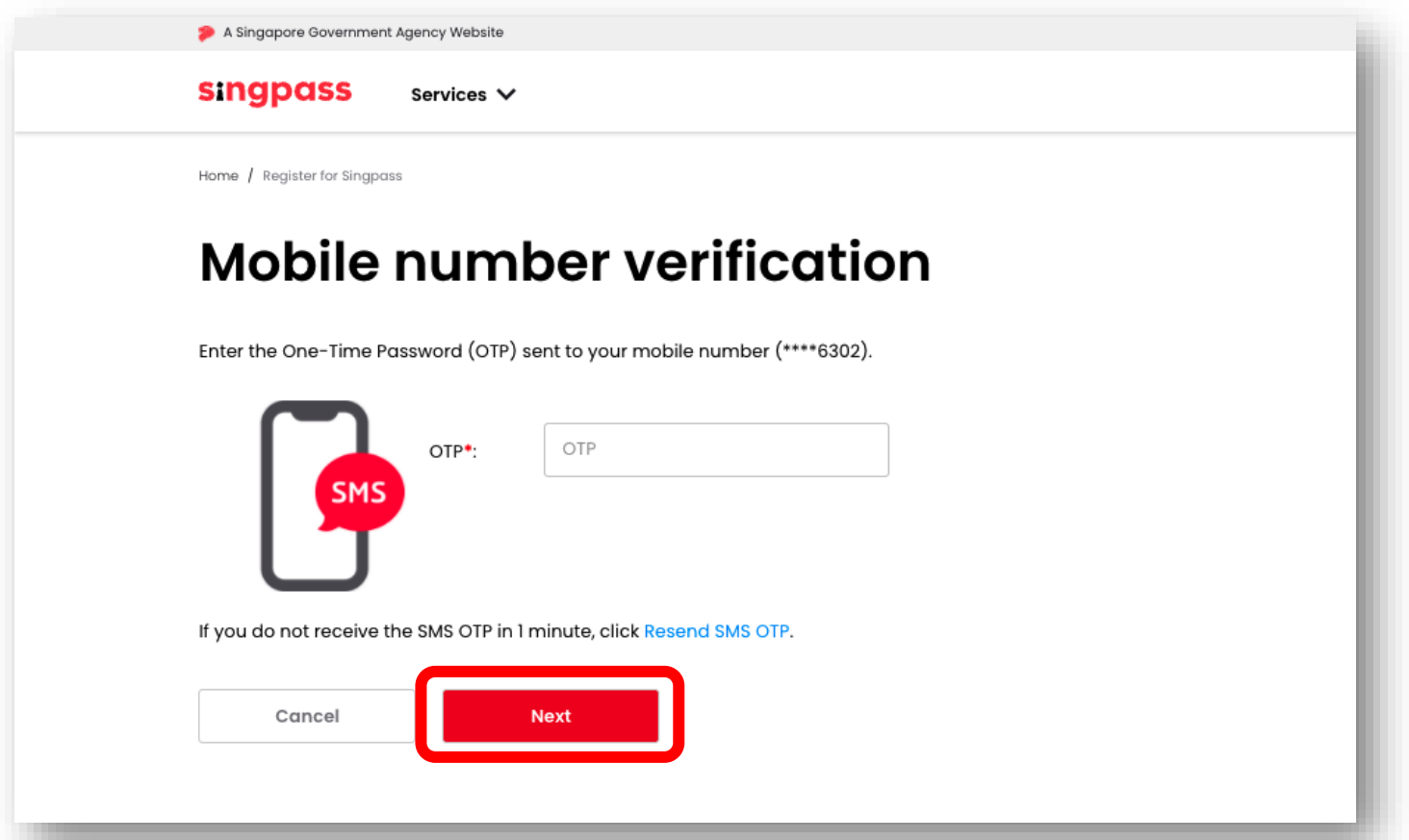

**Singpass** 

10. আপনি আপডেট করা অ্যাকাউন্টের বিবরণ সহ আপনার Singpass অ্যাকাউন্ট সেটআপ সম্পূর্ণ করেছেন।

**singpass** 

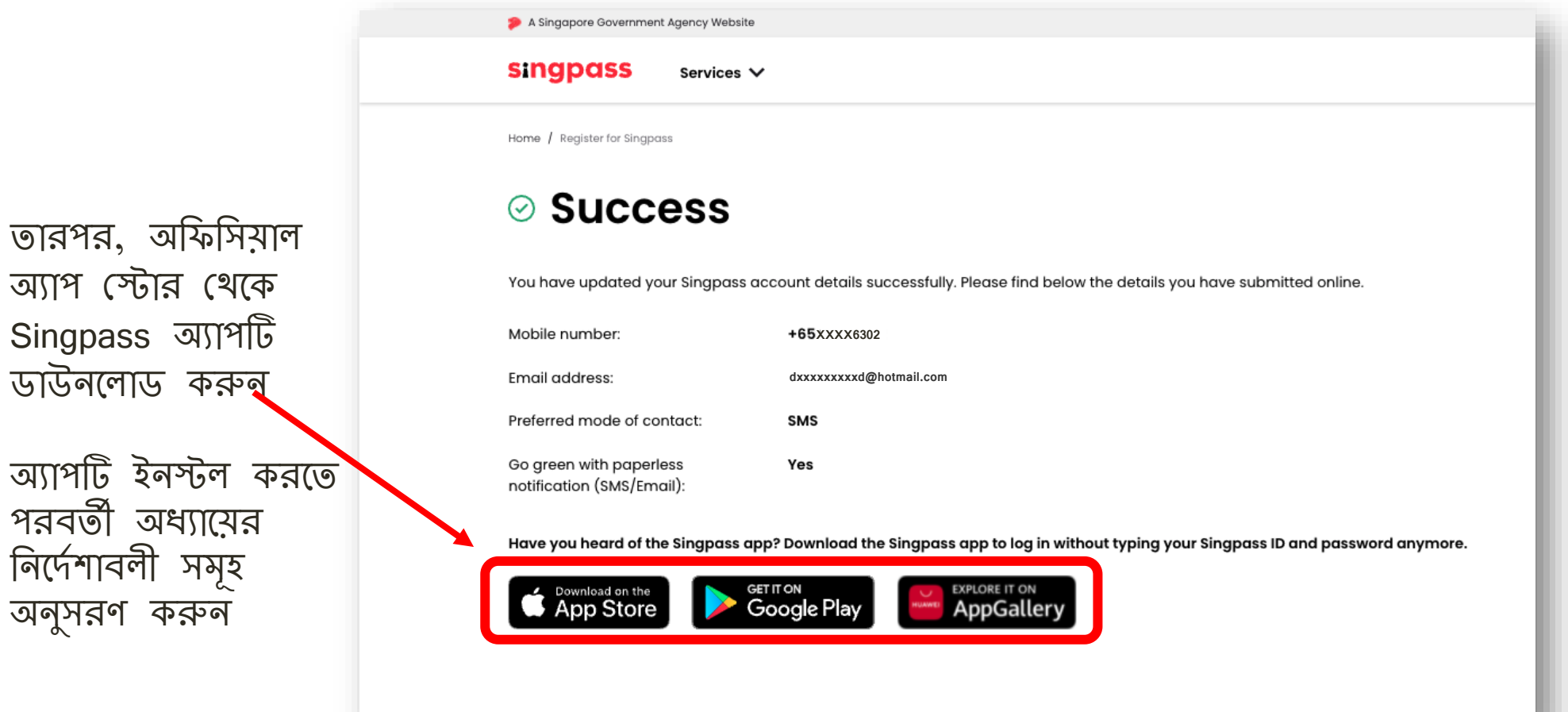

অ্যাপ

<span id="page-12-0"></span>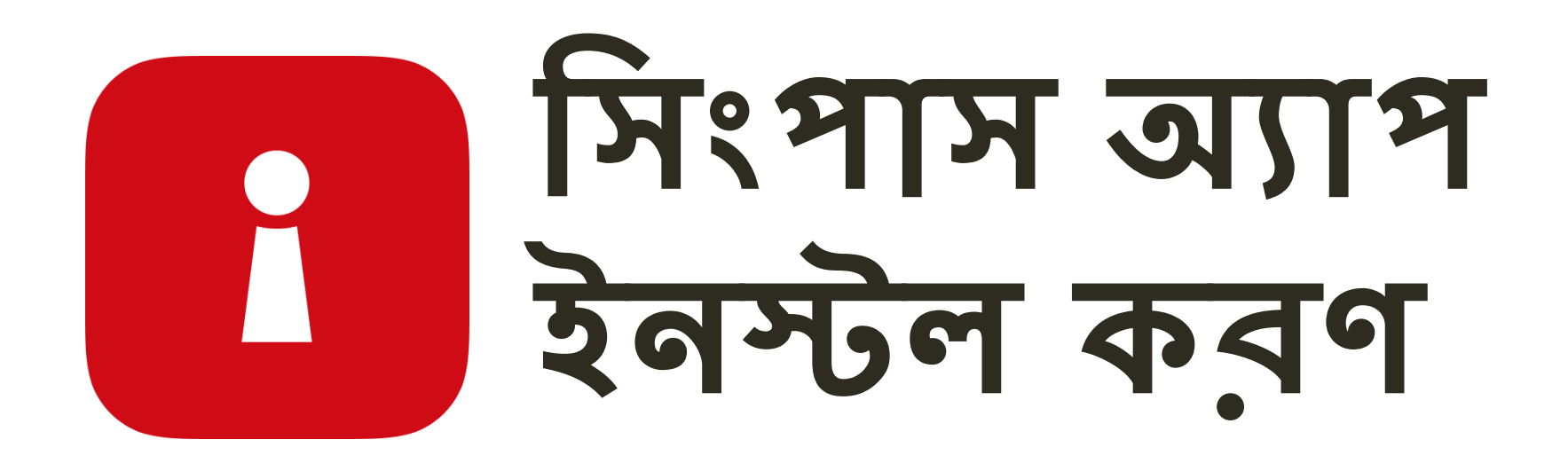

#### **আপন্ার পসরে়ে যাোই করে**

আপন্ার **FIN ন্ম্বর** এবিং **Singpass পাসও়োর্ত** সলখুন্। োরপর, **'লি ইন্'** এ আলণো োপুন্। 1

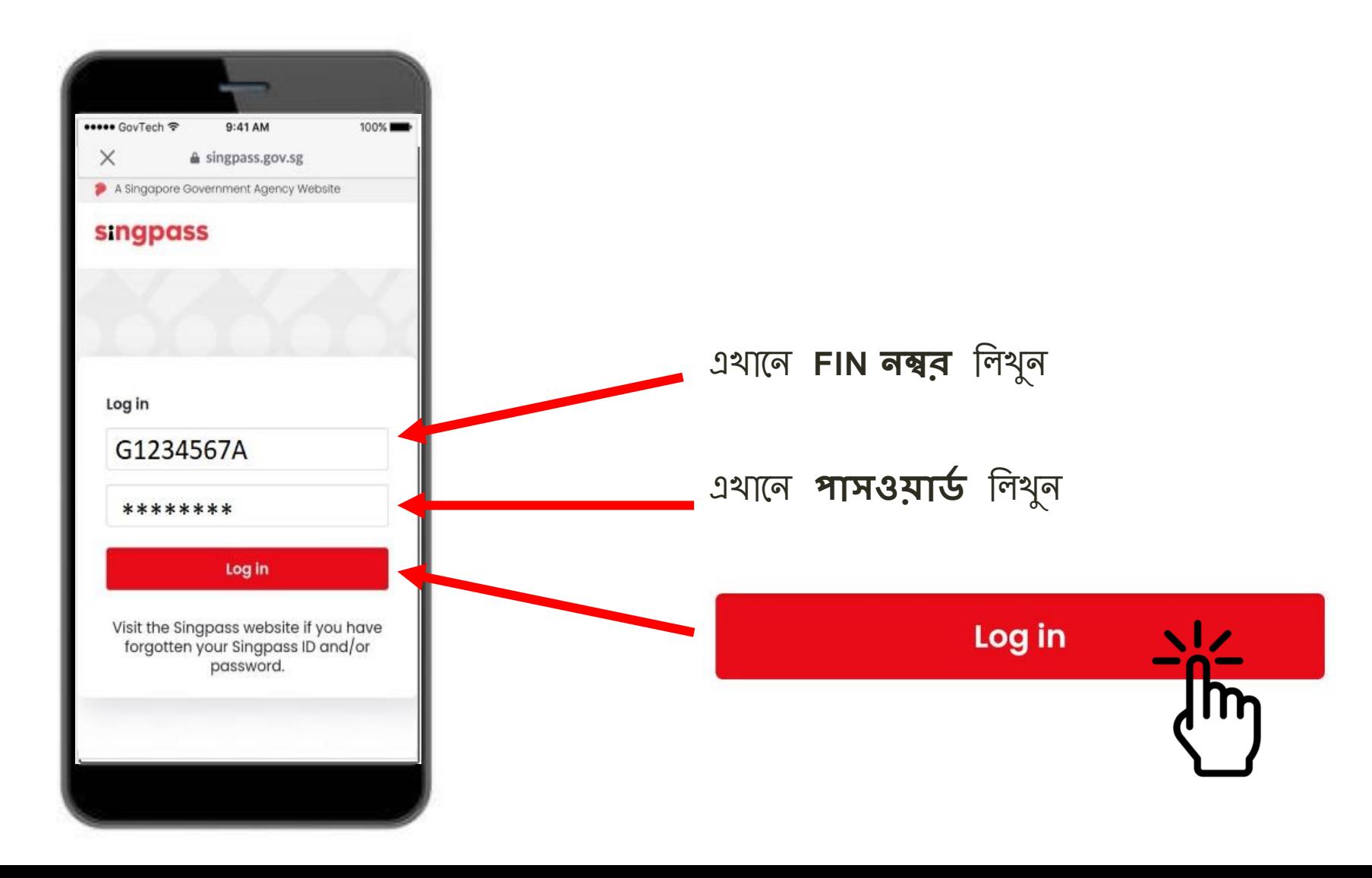

 $\mathbf{r}$ 

2 'আমি বোবট নই'-এ আলতো চাপুন।

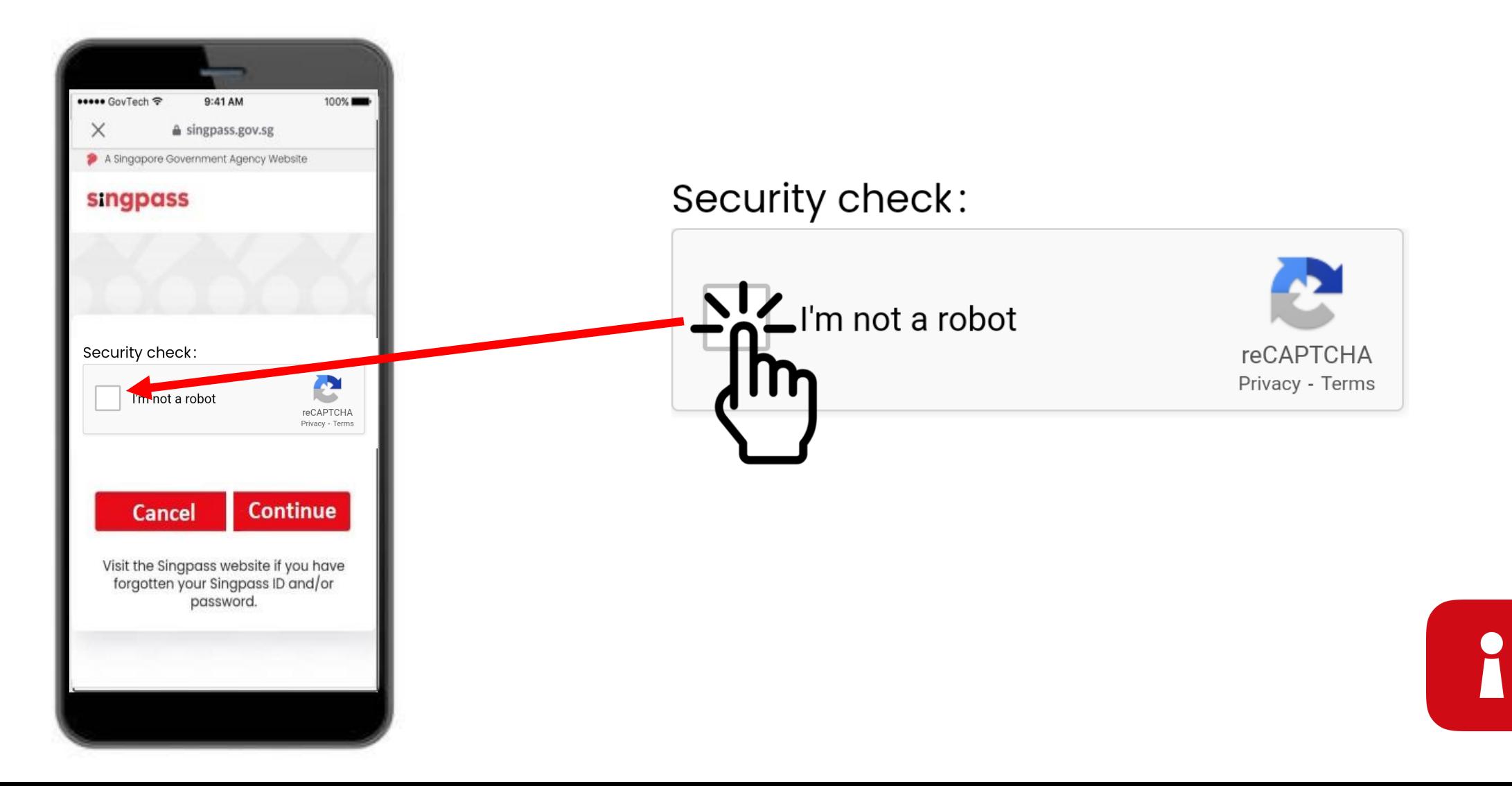

নীল বাক্সে দেওয়া নির্দেশাবলীসমূহ অনুসরণ করুন।

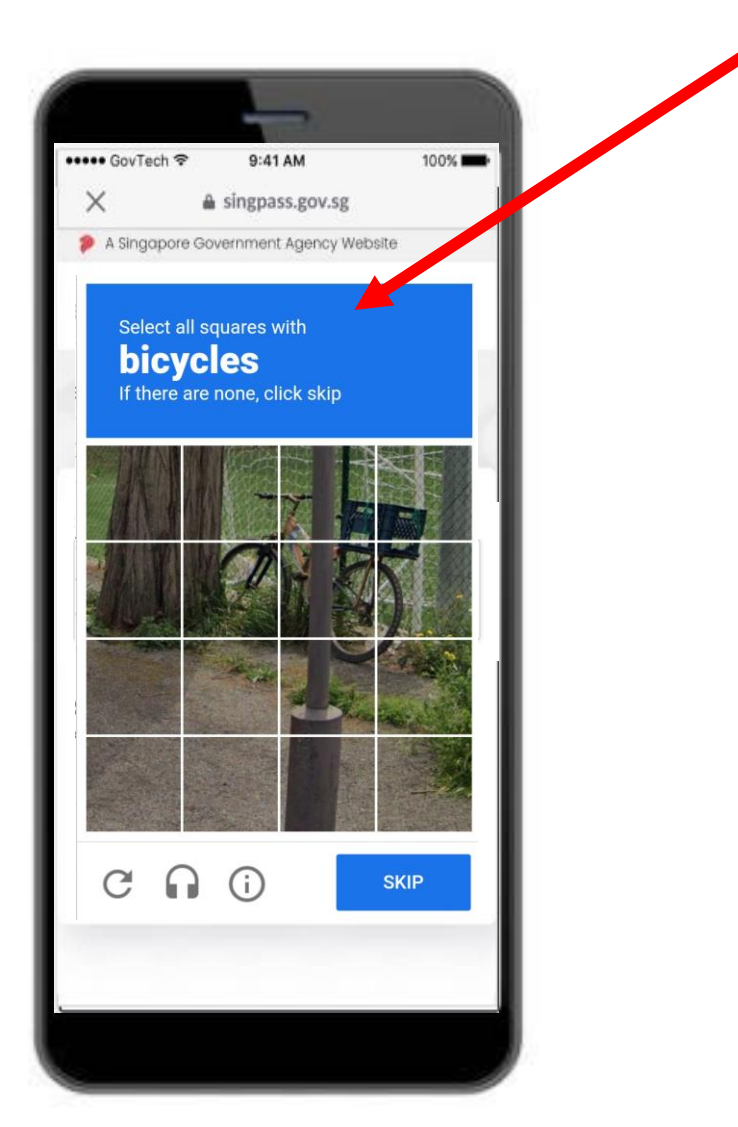

#### 4 जनित्य यान 2 आनला जानूना

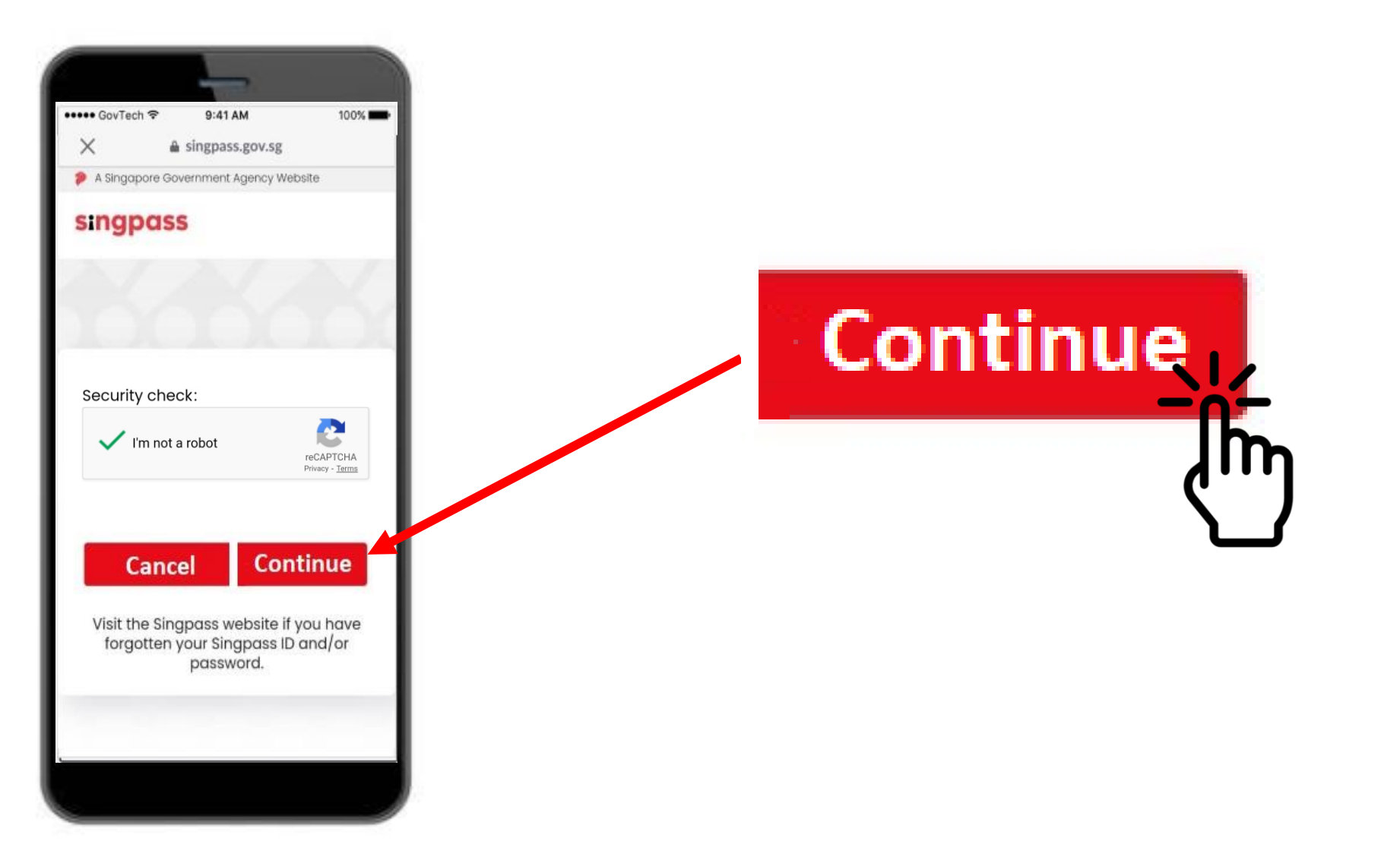

1

#### **আপন্ার পসরে়ে যাোই করে**

 $5$  আপনার ফোনে SMS এর মাধ্যমে পাঠানো **ওয়ান-টাইম পাসওয়ার্ড (OTP)**টি লিখুন।

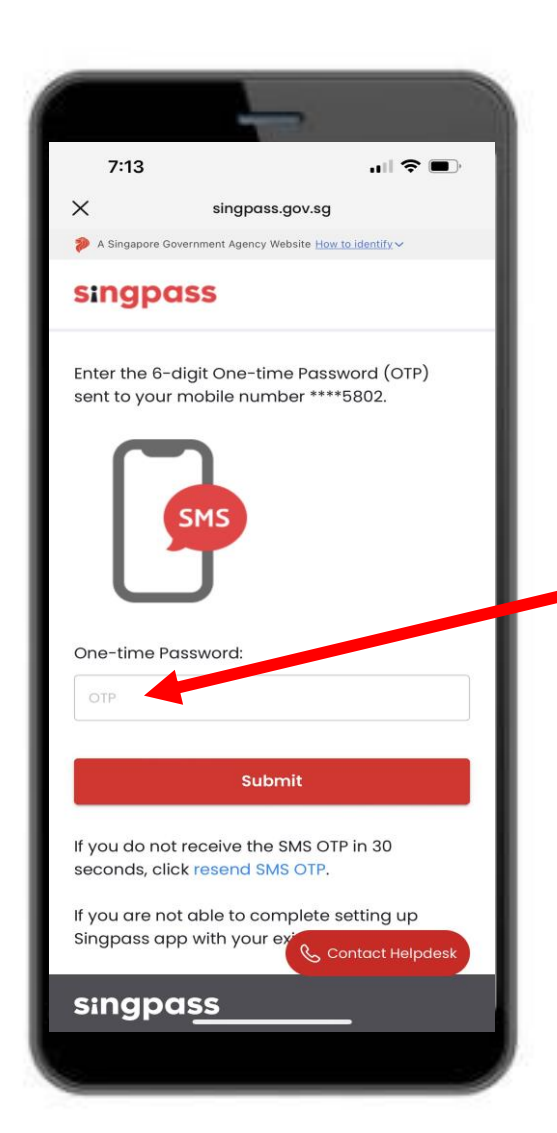

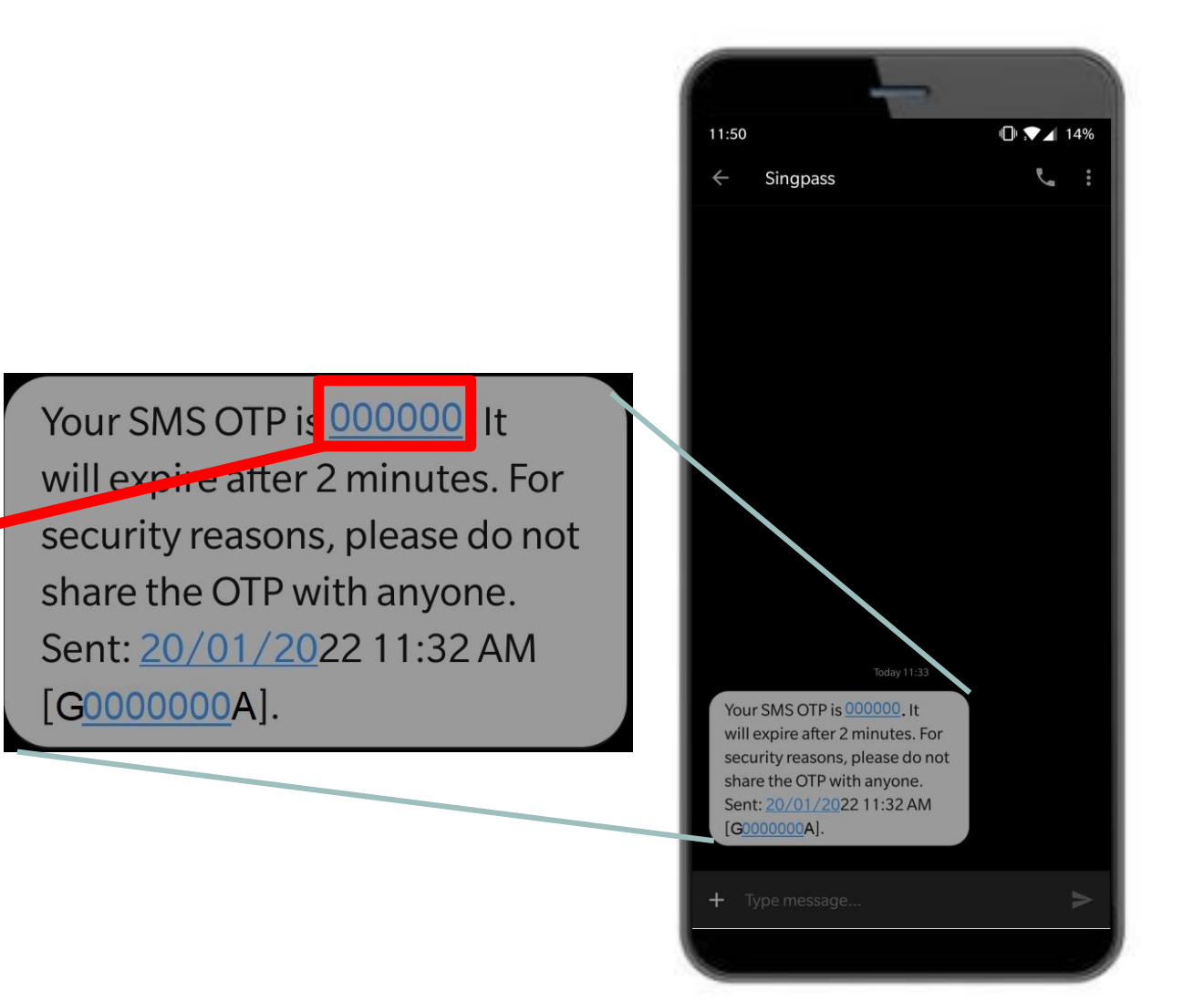

#### $6$  'जमा দিন-এ আলতো চাপুন।

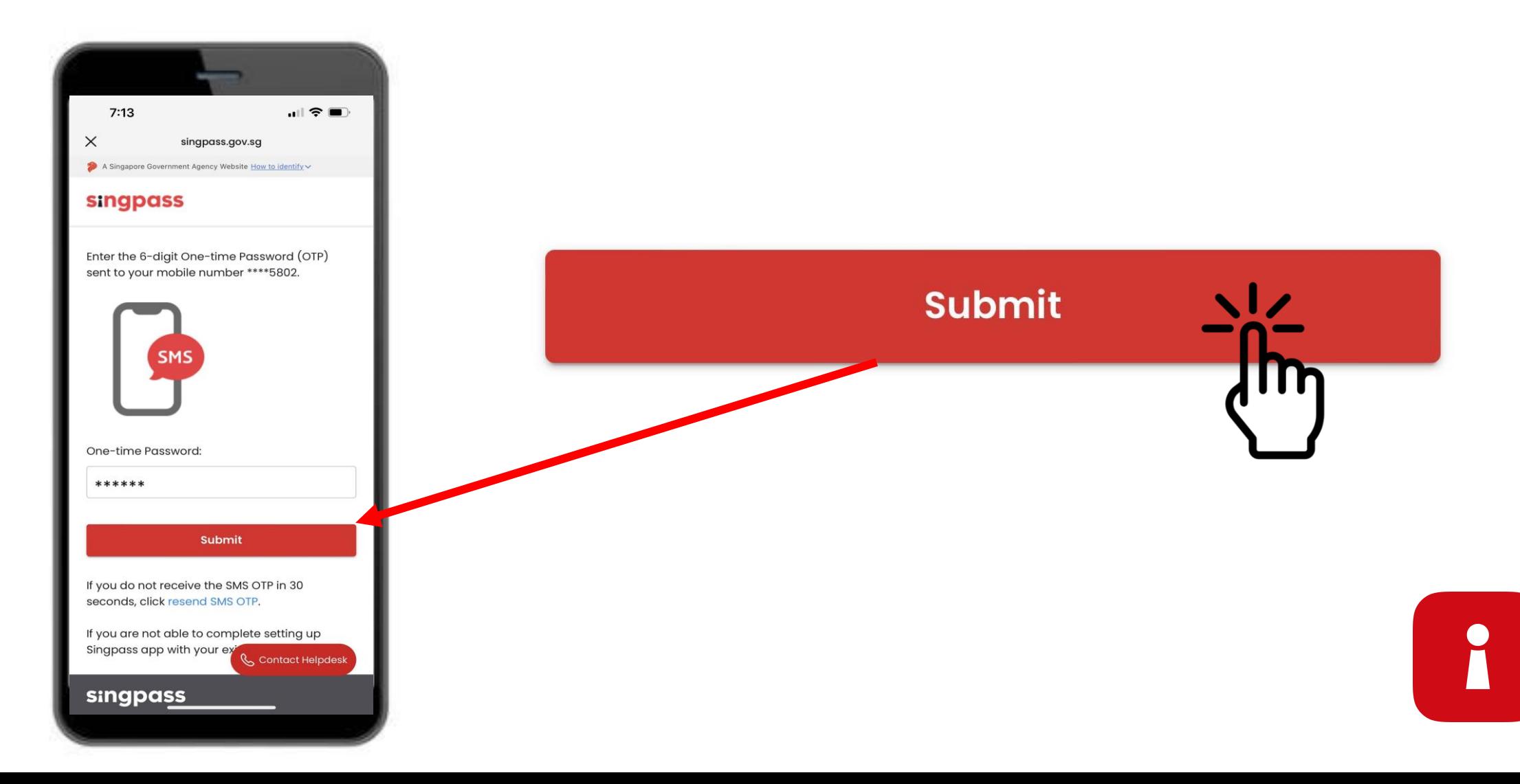

7 নির্দেশাবলী সমূহ পড়ুন। Singpass চেহারা যাচাইকরণ করতে 'চালিয়ে যান-এ আলতো চাপুন।

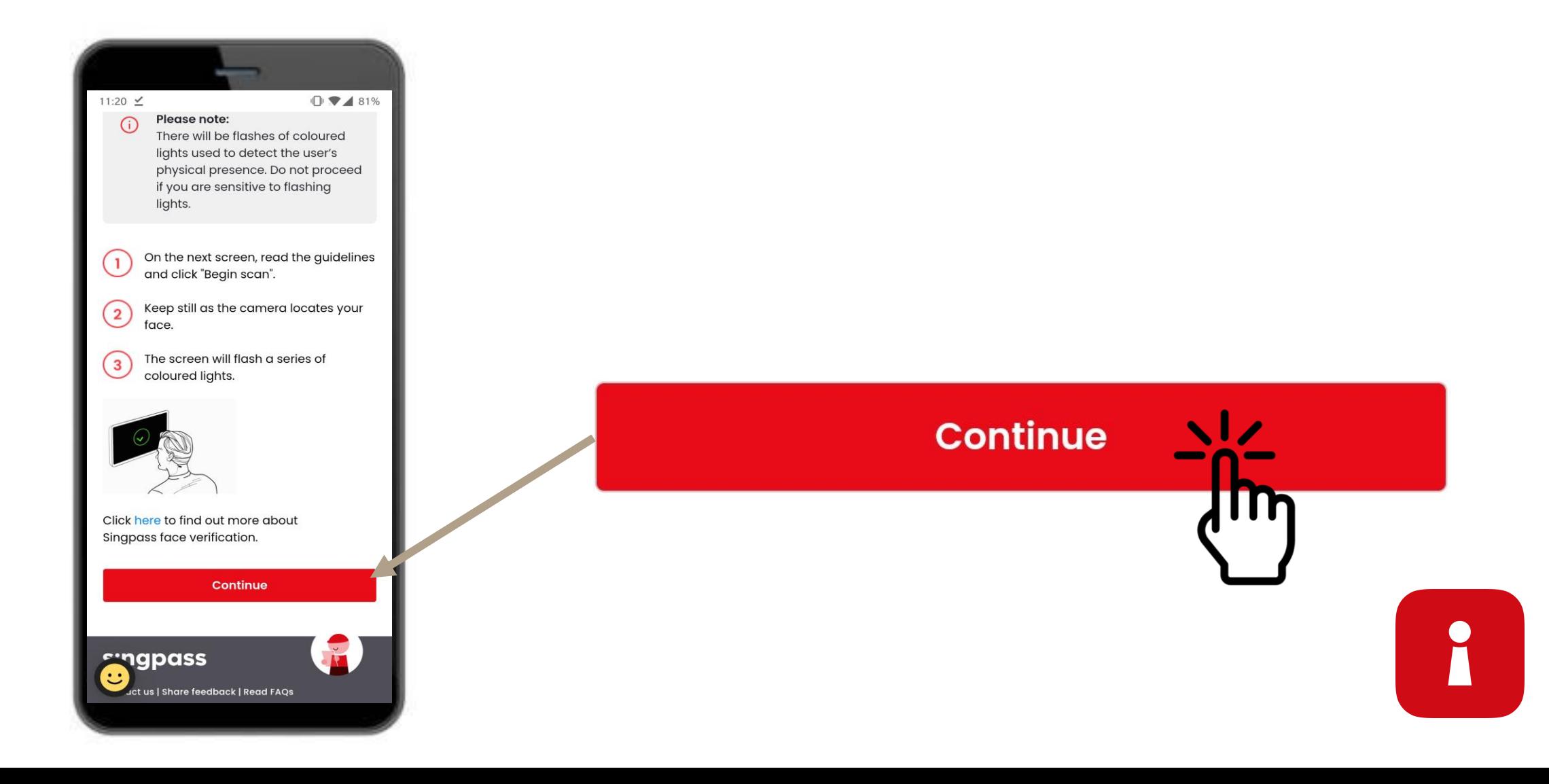

8 চেহারা স্ক্যান শুরু করতে '**স্ক্যান শুরু করুন'**-এ আলতো চাপুন।

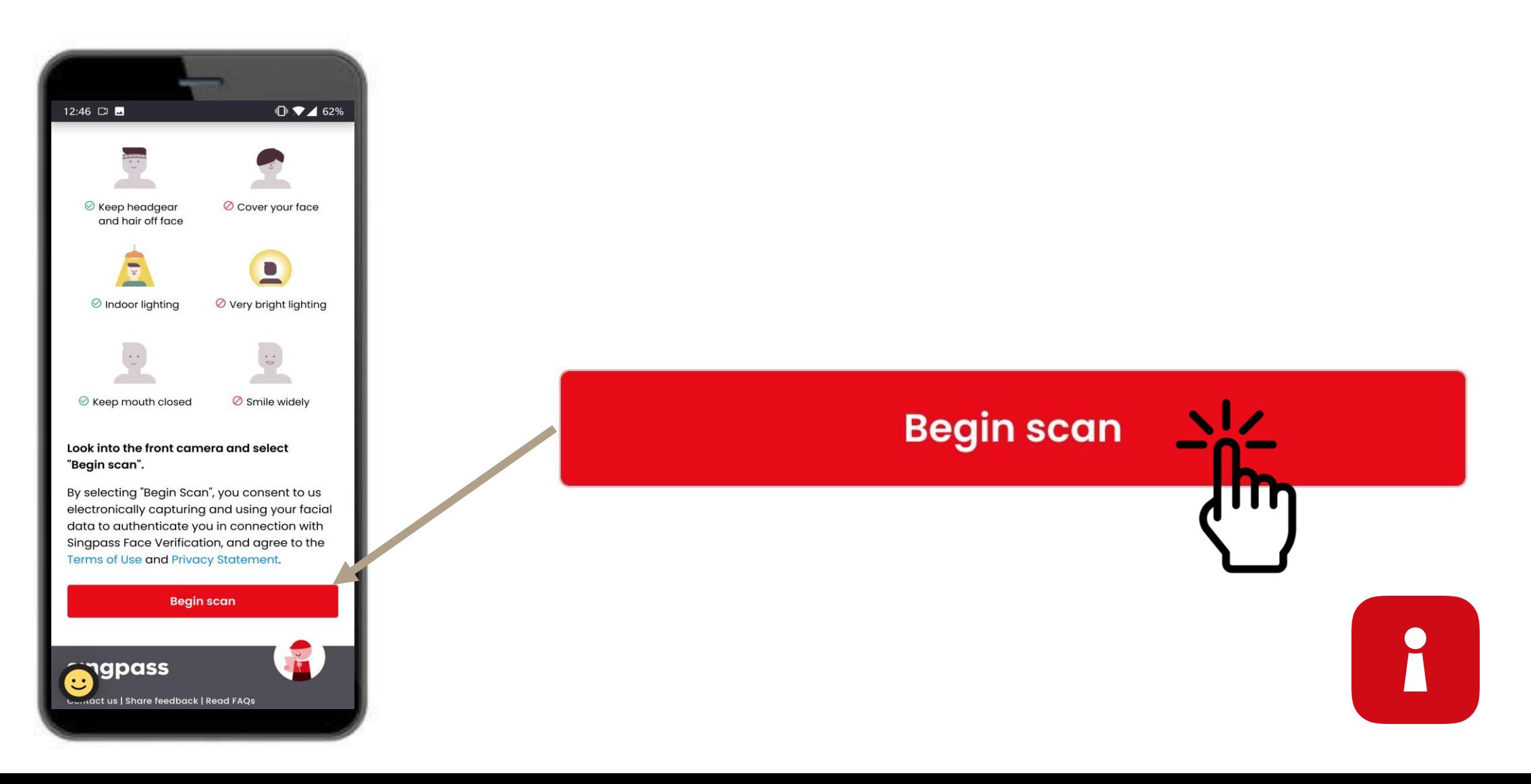

9 চেহারা স্ক্যানের জন্য ক্যামেরাকে অনুমতি দিতে '**অনুমতি দিন'**-এ আলতো চাপুন।

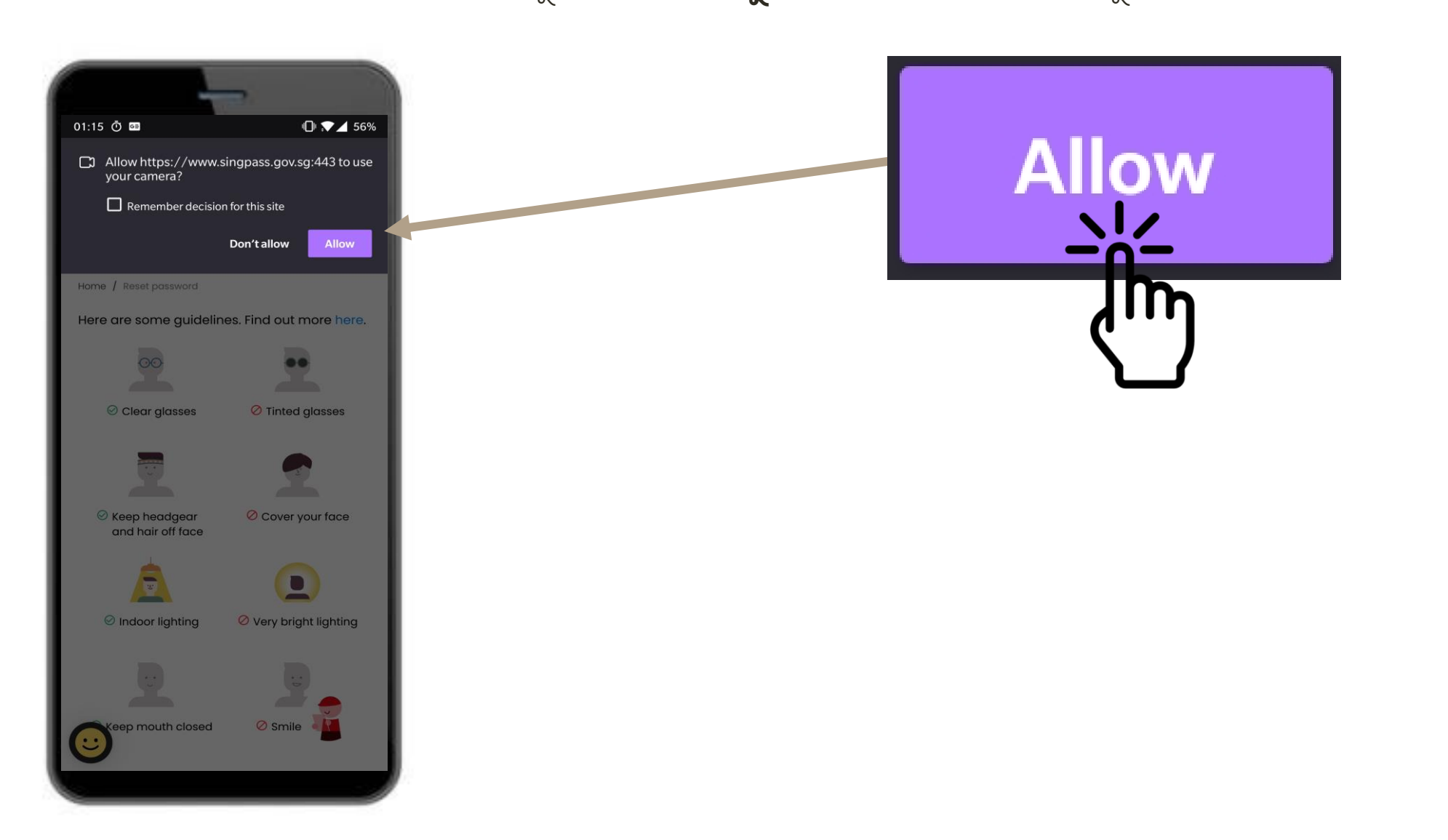

I

#### **আপন্ার পসরে়ে যাোই করে**

 $10$  আপনার মুখমন্ডল ডিম্বাকৃতির মধ্যে রাখুন এবং স্ক্যান সম্পূর্ণ না হওয়া পর্যন্ত স্থির থাকুন।

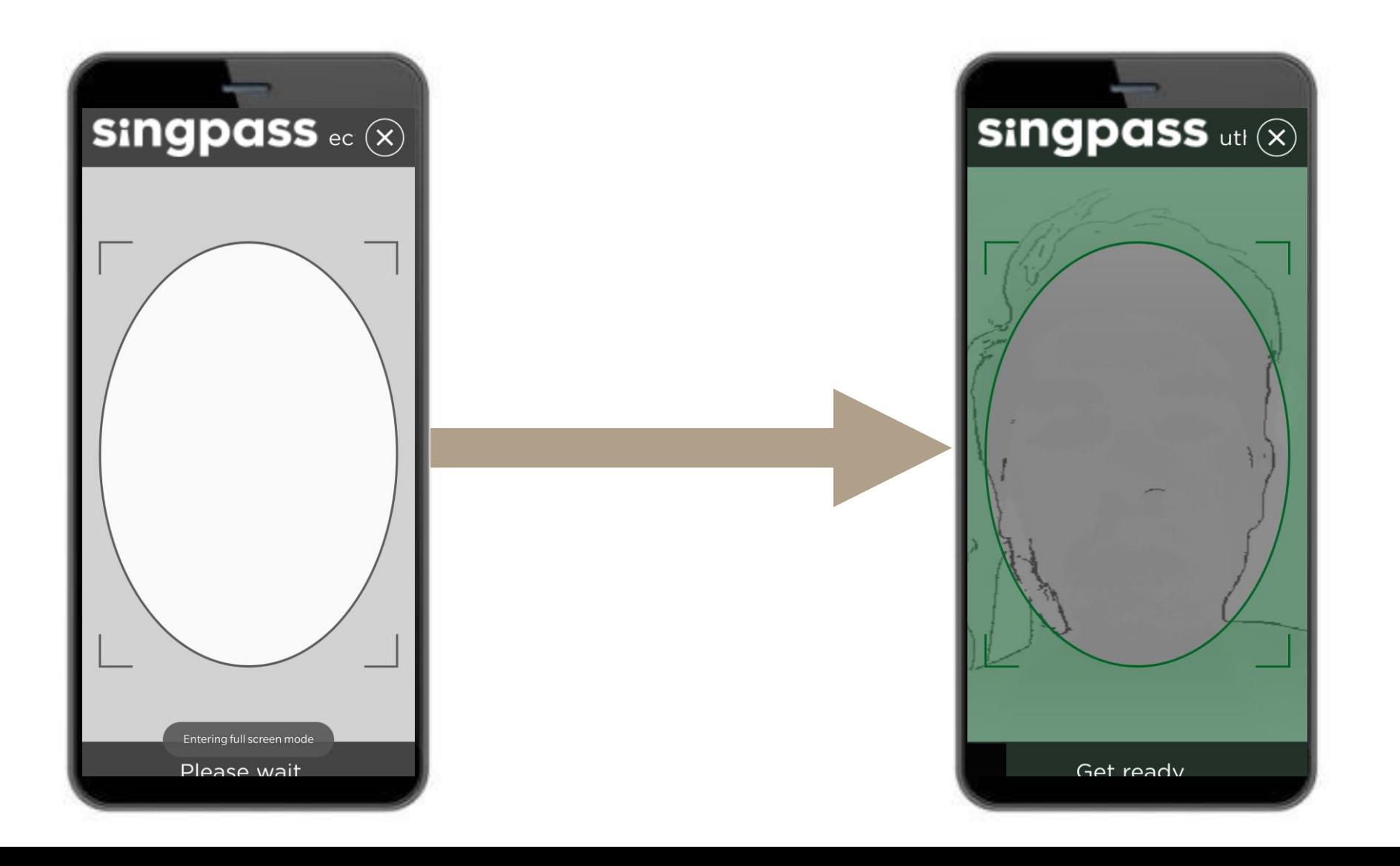

R

## अमानीक तन मनमग्र

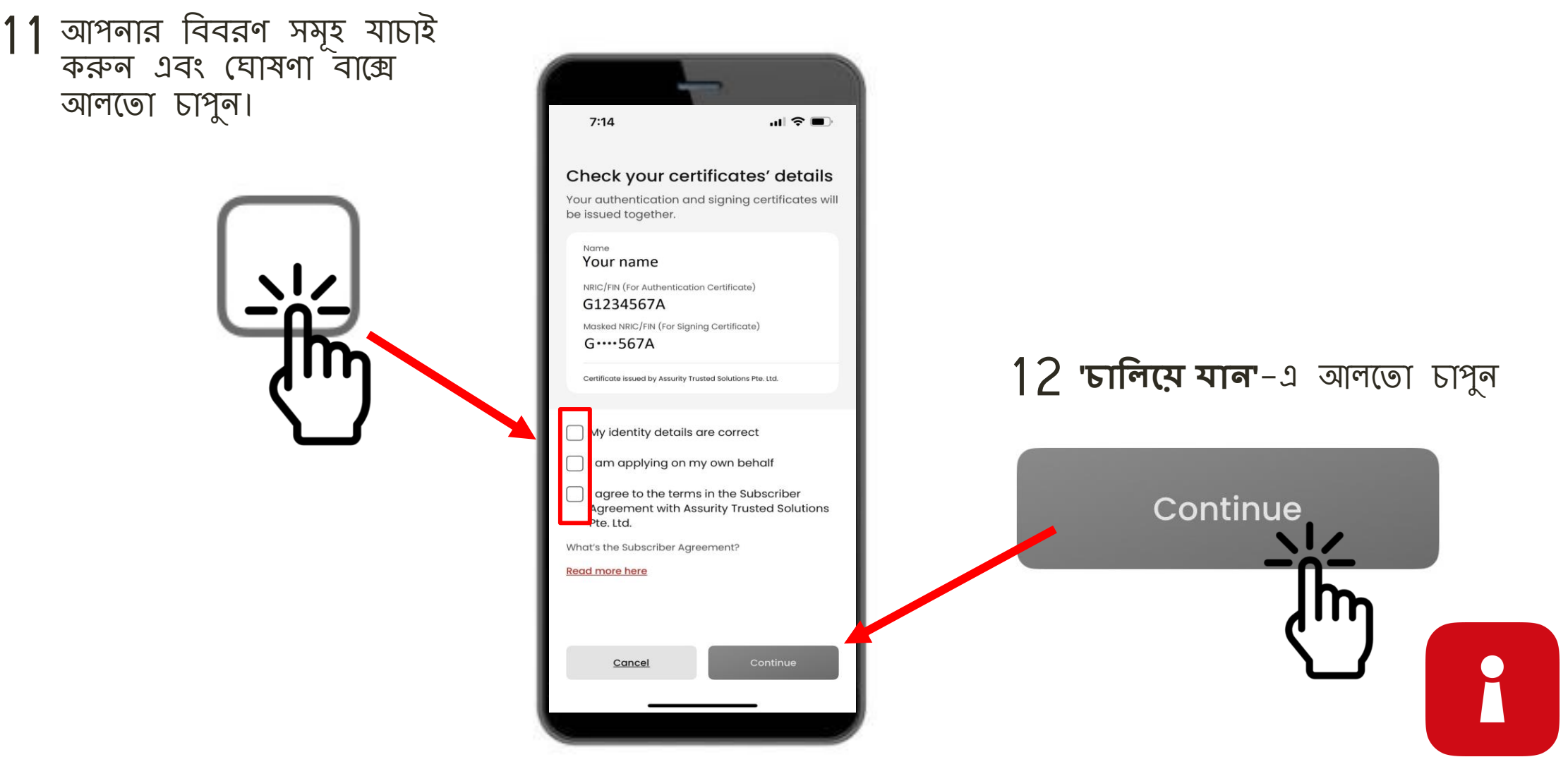

### প্ৰমাণীকৰণ সনদপত্ৰ

13 আপনার পরিচয় বিবরণ সমূহ নিশ্চিত করা হয়েছে। '**চালিয়ে মান'**-এ আলতো চাপুন

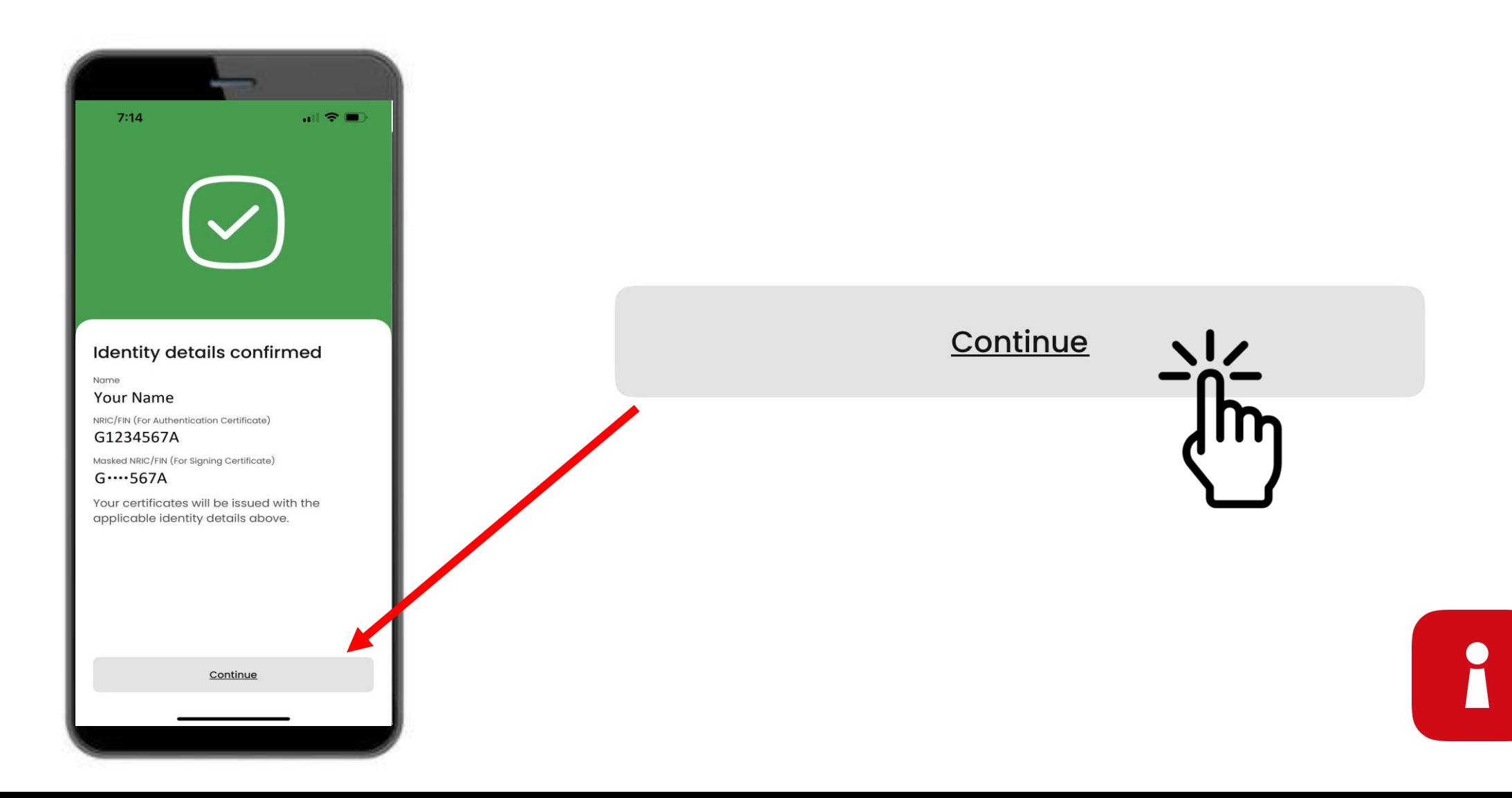

#### **আপন্ার অ্যাপ পাসণকার্ চসট আপ করুন্**

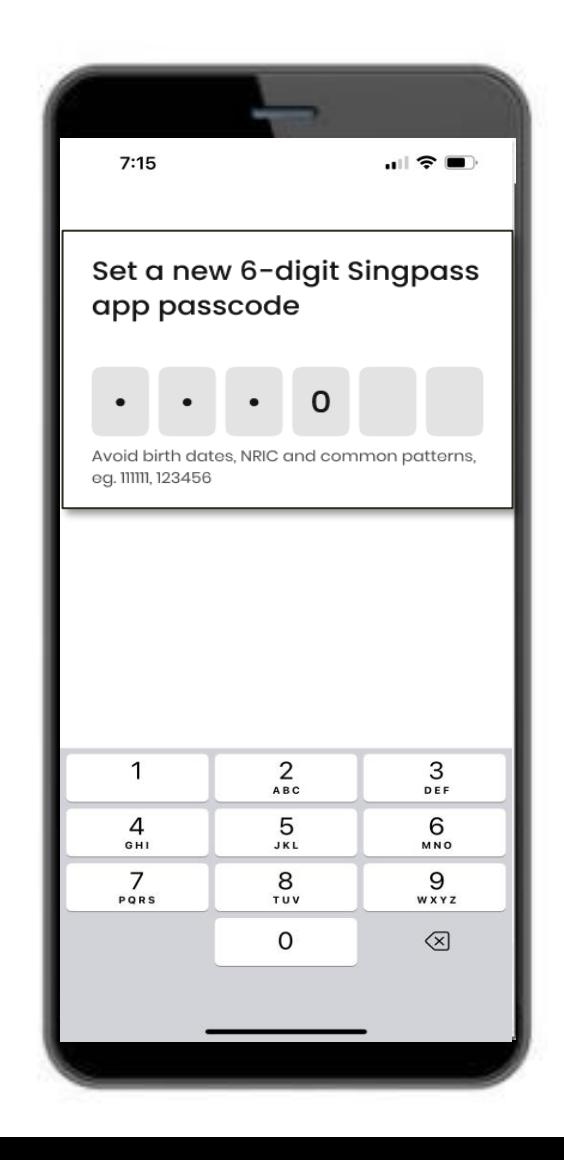

#### $14$  একটি ৬ সংখ্যার পিন লিখুন  $15$  একই ৬ সংখ্যার পিন পুনরায়-লিখুন

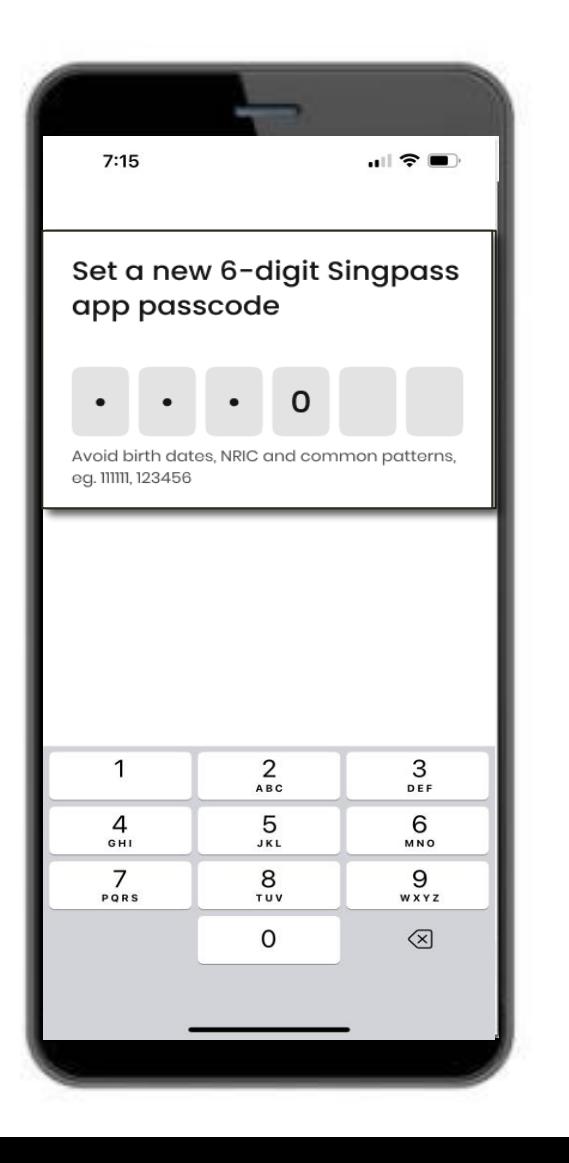

I

#### **বাণ়োণমসিক প্রমােীকরে সক্ষম করুন্**

16 আপনি আপনার আঙ্গুলের ছাপ, মুখমন্ডল, ইত্যাদি ব্যবহার করে লগ ইন করতে বায়োমেট্রিক<br>লক্ষীকরণ মূল্য কর্ম বেদ্দে নিত্রে প্রদেশ। প্রমাণীকরণ সক্ষম করা বেছে নিতে পারেন।

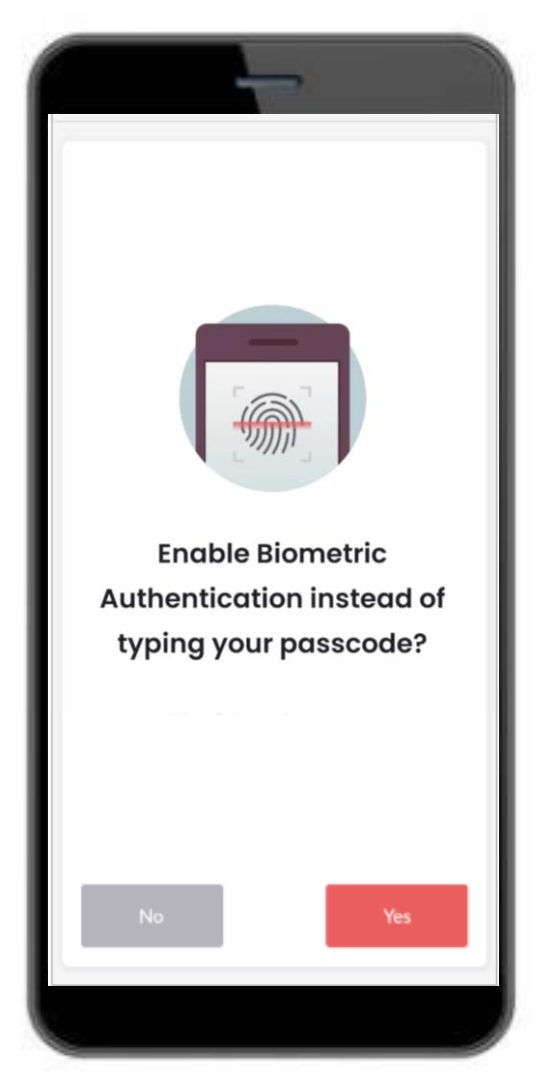

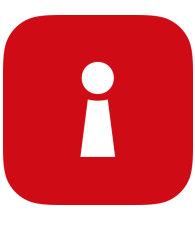

#### **একটি পসরণেবাণর্ লি ইন্ করুন্**

17 QR কোডে আলতো চাপুন এবং আপনার ৬-সংখ্যার পিন লিখুন

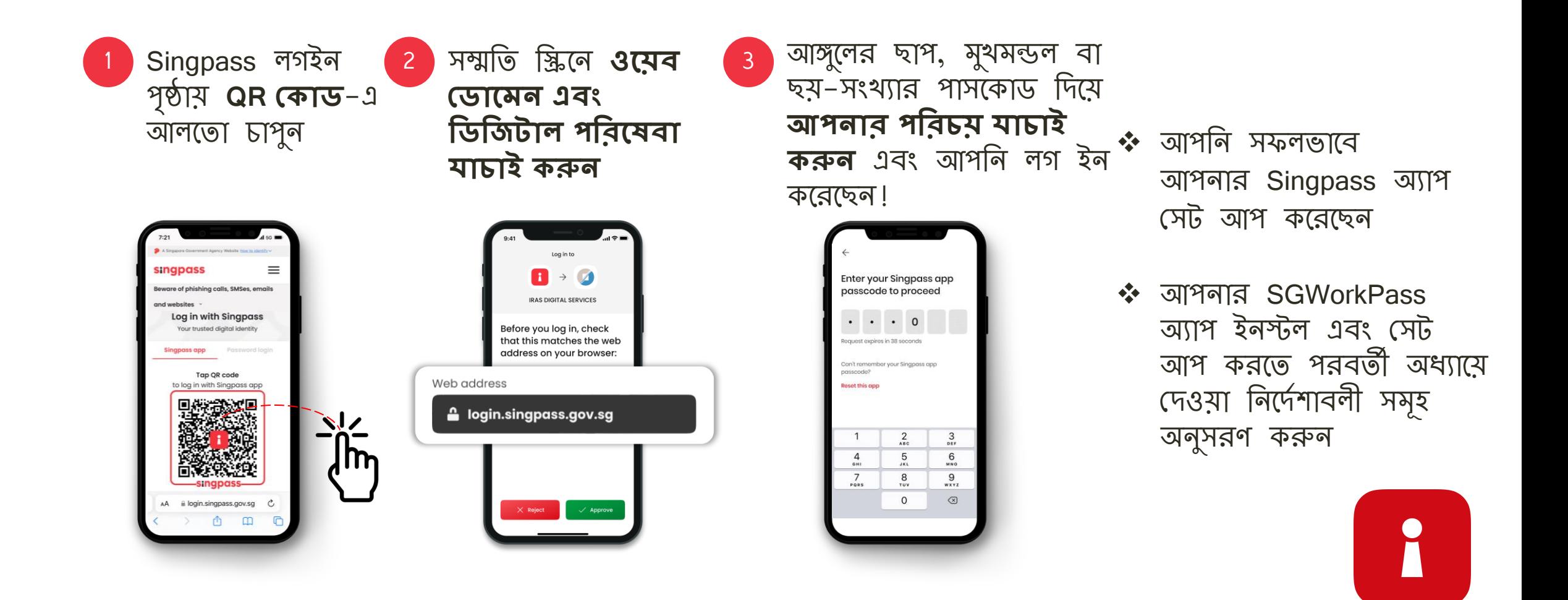

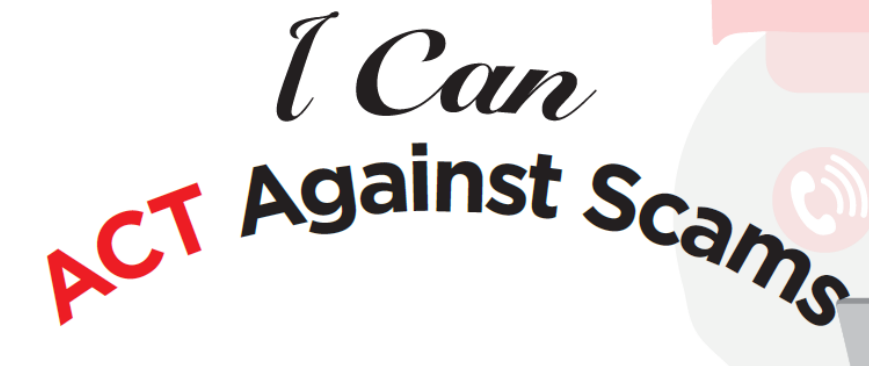

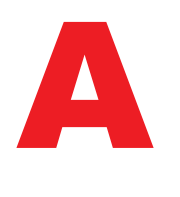

শুধুমাত্র অফিসিয়াল অ্যাপ স্টোর খেকে Singpass অ্যাপ **যোগ** করুন আপনার Singpass ID, পাসওয়ার্ড বা 2FA বিস্তারিত বিবরণ শেয়ার করা **এস়েণ়ে** েলুন্

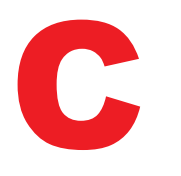

এসএমএস প্রেরকের আইডিটি "সিংপাস" এবং তাতে কোনও লিঙ্ক বা QR কোড নেই তা **যাচাই** করুন আপনার বিস্তারিত বিবরণ প্রদান করার আগে ওয়েব ডোমেনটি singpass.gov.sg কিনা তা **যাচাই** করুন্

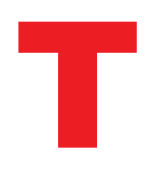

কিছু ভুল হলে সিংপাস হেল্পডেস্ককে **বলুন** – 6335 3533 নম্বরে কল করুন এবং "9" টিপুন বন্ধুদের এবং পরিবারকে **বলুন** কিভাবে তাদের সিংপাস রক্ষা করতে হয় -go.gov.sg/even-safer-singpass -এ যান্

<span id="page-29-0"></span>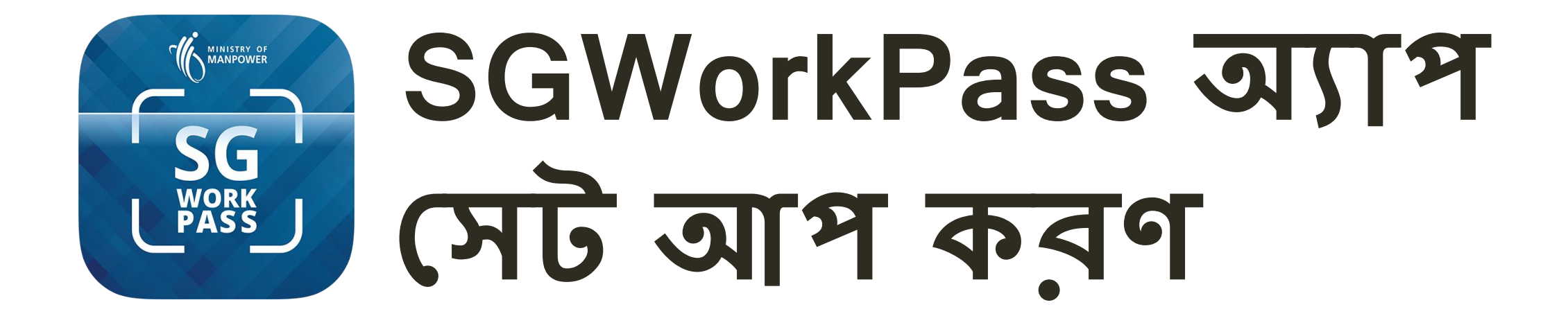

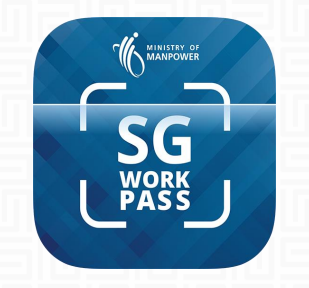

# SGWorkPass **– র্াউন্ণলার্ করে**

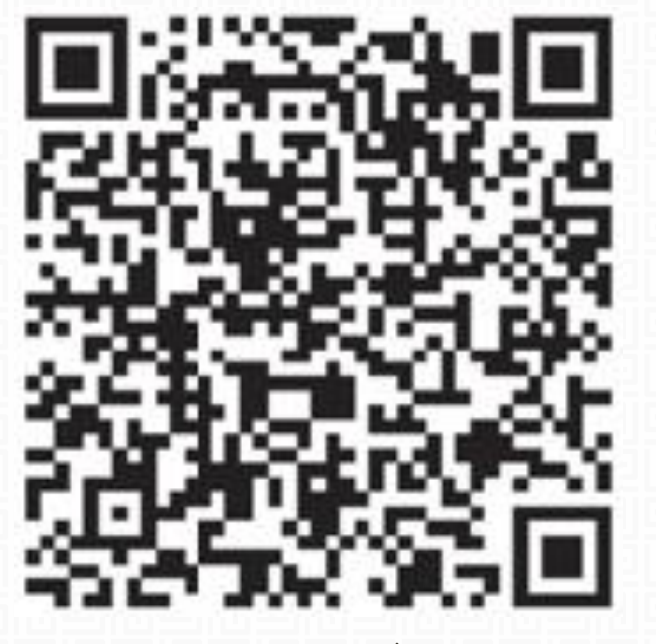

**SGWORKPASS র্াউন্ণলার্ করে**

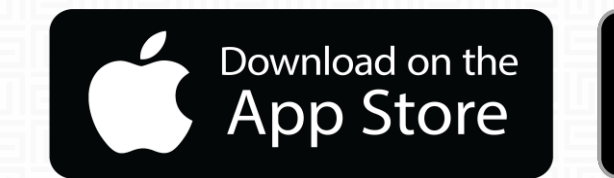

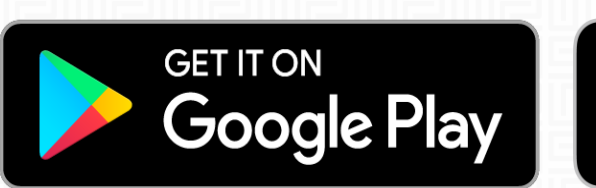

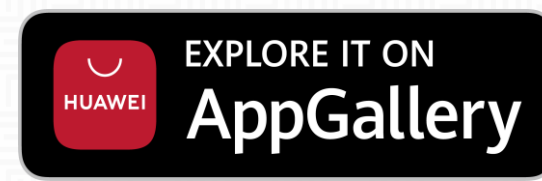

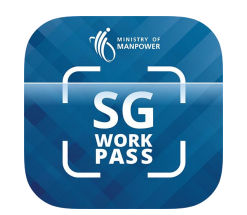

### SGWorkPass **অ্যাপ - চসট আপ করে**

**ধ্াপ 1 :** SGWorkPass অ্যাপটি োলুকরুন্ এবিং **"বুণেসি"**-সে আলণো োপুন্।

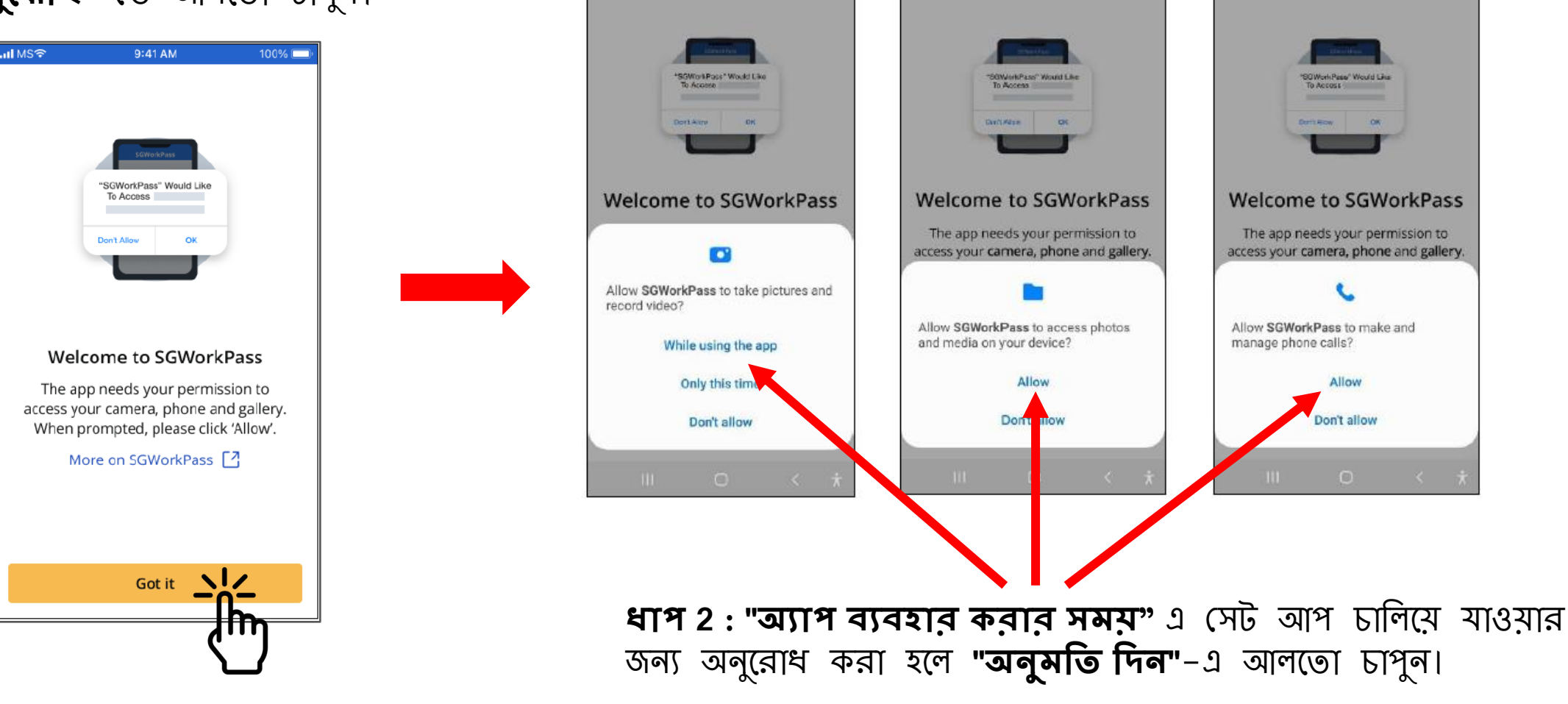

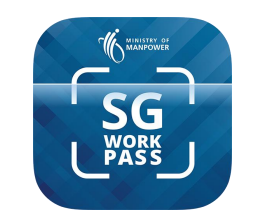

#### SGWorkPass **অ্যাপ - চসট আপ করে**

#### **ধ্াপ 3 :**

রেডিও বোতামটি নির্বাচন করুন যা নির্দেশ করে যে আপনি একজন **করুন"**–এ আলতো চাপুন MOM–জারিকৃত পাস ধারণকারী

#### **ধ্াপ 4: "সসিংপাস সিণ়ে লিইন্**

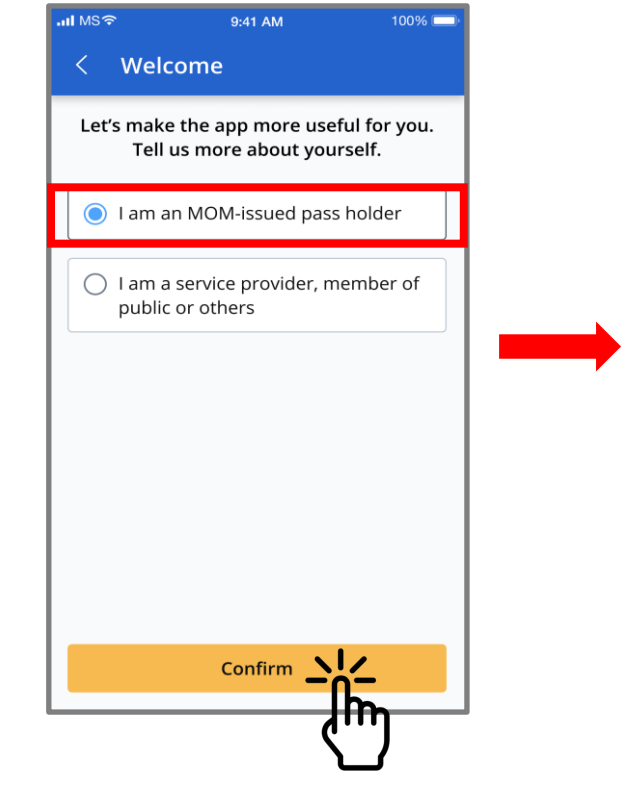

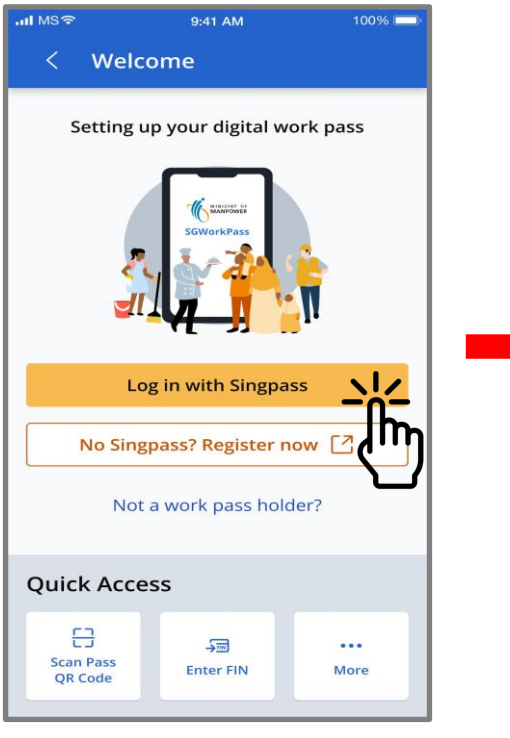

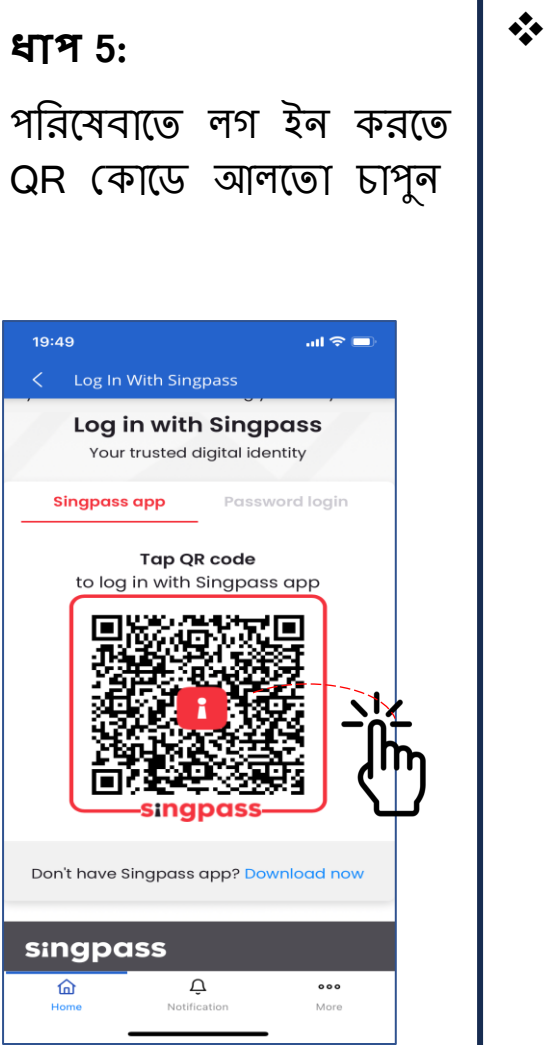

 $\clubsuit$  আপনি একবার অ্যাপে সফলভাবে লগ ইন করলে আপনার কাজের পাসের তথ্য প্রিসশকে হণব

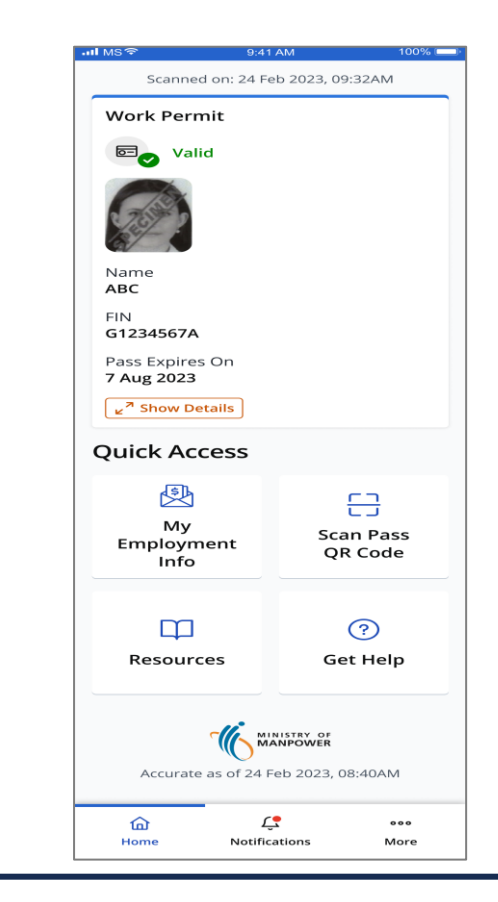